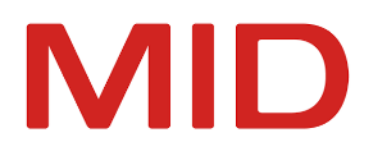

Innovator 15.2

# Migrationshandbuch

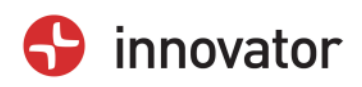

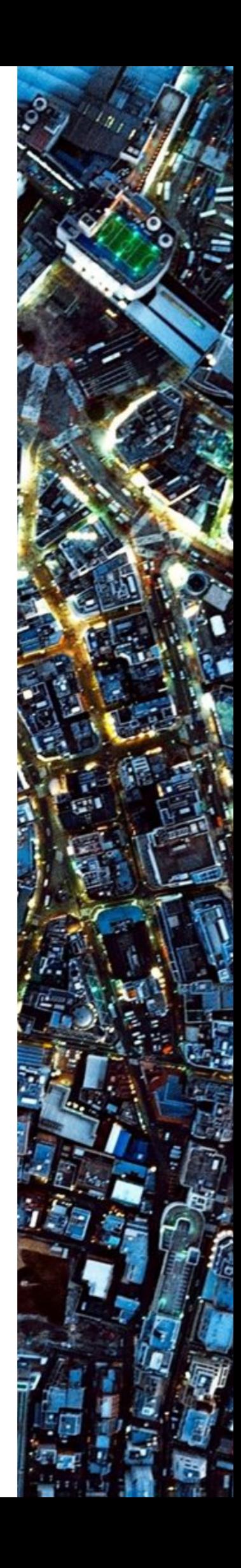

Migrationshandbuch – Innovator 15.2 – Ausgabe August 2023

Copyright © 1986-2023 MID GmbH Nürnberg. Alle Rechte vorbehalten.

Das Copyright für die Innovator-Software und die Dokumentation liegt ausschließlich bei der MID GmbH.

Die Vervielfältigung und Veröffentlichung – auch in Auszügen – bedarf in jedem Fall der schriftlichen Genehmigung der MID GmbH. Zuwiderhandlungen werden gemäß des Urheberschutzgesetzes strafrechtlich verfolgt.

In dieser Dokumentation werden eingetragene Warenzeichen und Handelsnamen verwendet. Auch ohne Kennzeichnung gelten die entsprechenden Schutzbestimmungen.

Der Inhalt der Dokumentation ist nur zur Information bestimmt und kann jederzeit ohne Vorankündigung geändert werden. Die MID GmbH geht damit keinerlei Verpflichtungen ein. Für Schäden, die aus der Benutzung der Software und der Dokumentation entstehen, übernimmt die MID GmbH keine Haftung.

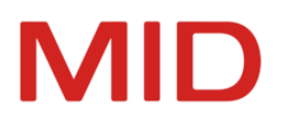

# Inhaltsverzeichnis

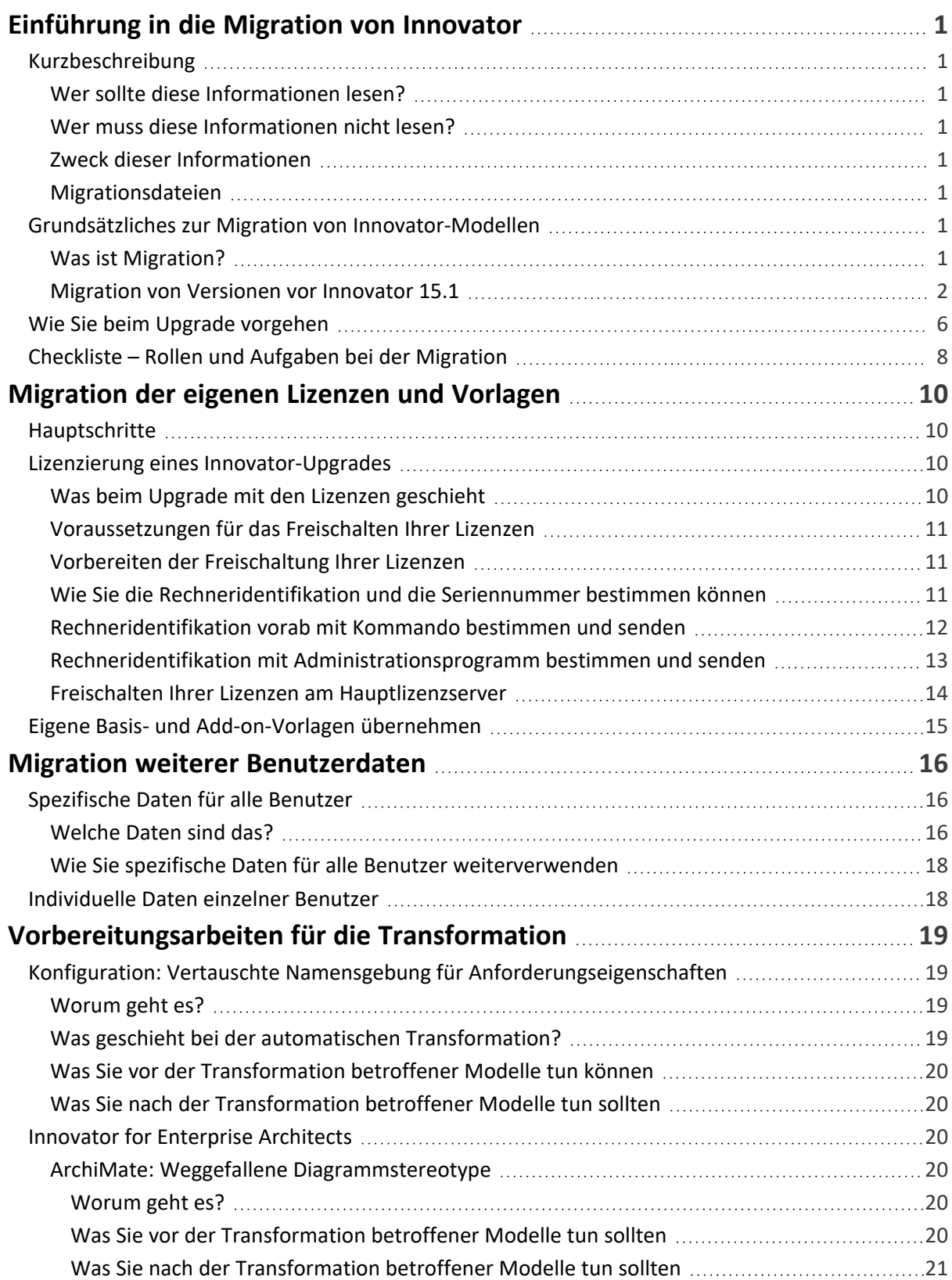

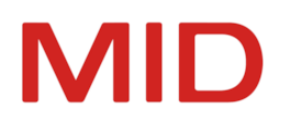

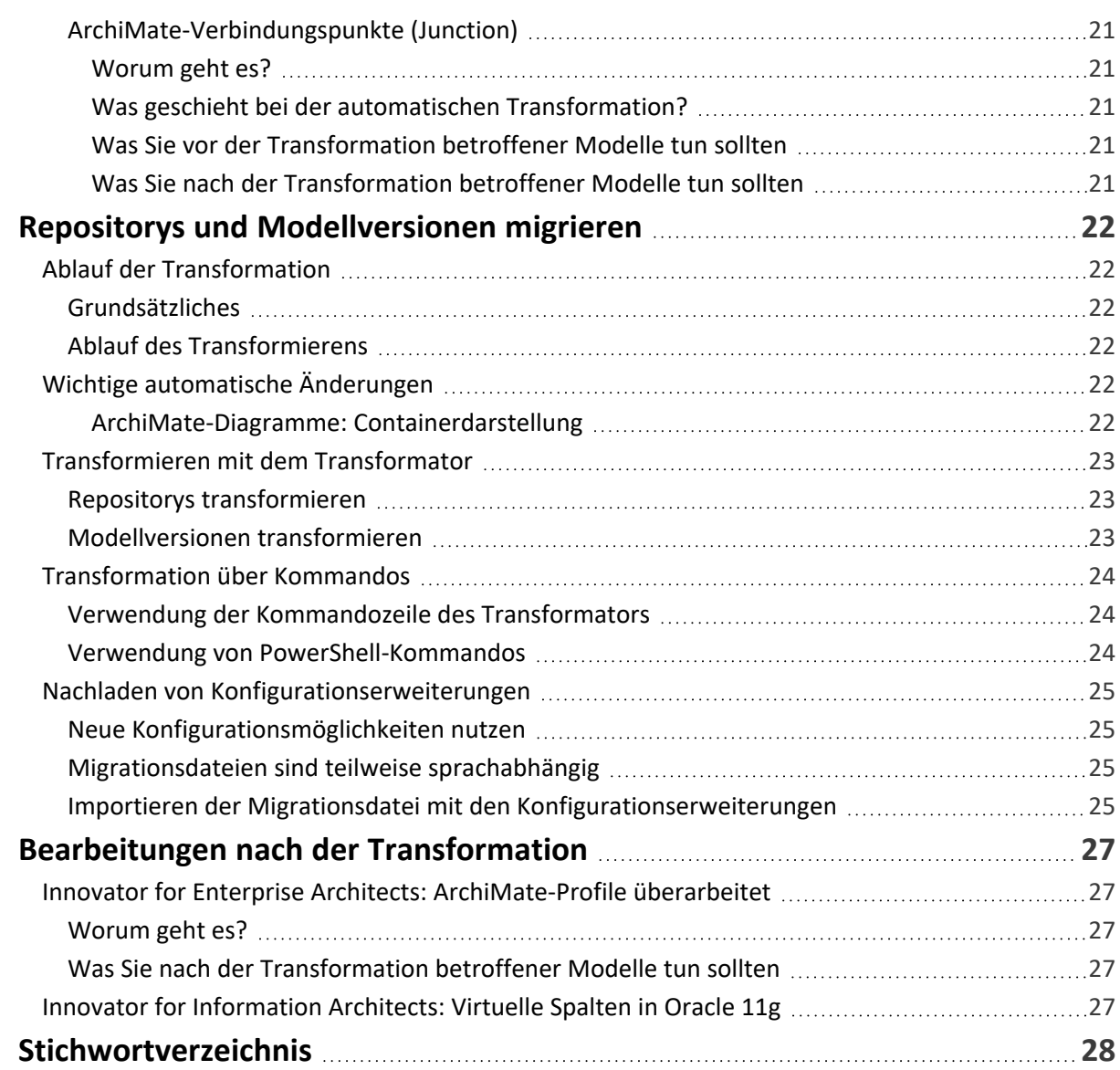

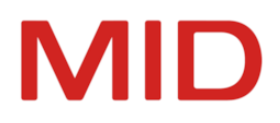

# <span id="page-4-0"></span>**Einführung in die Migration von Innovator**

Das Kapitel informiert über den Zweck der Informationen zur Migration und über das grundsätzliche Vorgehen bei einem Upgrade (Versionswechsel).

# <span id="page-4-2"></span><span id="page-4-1"></span>**Kurzbeschreibung**

# **Wer sollte diese Informationen lesen?**

Jeder, der in der Version Innovator 15.2 die Modelle, Lizenzen oder Benutzeranpassungen aus der Vorgängerversion weiterhin verwenden möchte.

# <span id="page-4-3"></span>**Wer muss diese Informationen nicht lesen?**

Jeder, der mit neuen Modellen auf Basis der aktuellen Modellvorlagen und der initialen Einstellungen die Arbeit mit Innovator 15.2 starten möchte und keine Lizenzen aus dem Pool einer früheren Version nutzen will.

Jeder, der lediglich ein Update auf ein neues Release innerhalb derselben Version durchführt (z.B. von Innovator 15.2.1 auf Innovator 15.2.2, siehe Hilfe, Kapitel ["Installieren](http://help.innovator.de/Enterprise/de-de/index.htm#Administration/Installing_a_Minor_Release.htm) eines Updates").

# <span id="page-4-4"></span>**Zweck dieser Informationen**

Die Informationen sind für Anwender der Innovator-Version 15.1 gedacht, die den Umstieg auf Innovator 15.2 durchführen wollen.

Die Informationen beschreiben die Arbeitsschritte, die für die Migration von Modellen aus der Vorgängerversion nach Innovator 15.2 nötig sind. Für den Umstieg von älteren Versionen als Innovator 15.1 beachten Sie den Abschnitt ["Migration](#page-5-0) von Versionen vor Innovator 15.1".

Die Informationen sollen Sie vor Informationsverlusten beim Transformieren und beim Bearbeiten der Modelle in Innovator 15.2 schützen.

# <span id="page-4-5"></span>**Migrationsdateien**

Mit der Weiterentwicklung von Innovator sind normalerweise Erweiterungen und Änderungen der Profile verbunden, die mit ihren Konfigurationsfestlegungen die Grundlage der Modellierung bilden und Bestandteil von Modellvorlagen sind. Diese Erweiterungen und Änderungen werden in Migrationsprofilen zur Verfügung gestellt, die Sie im Konfigurationseditor in Form von Migrationsdateien importieren können. Die Migrationsprofile ändern durch den Import ausschließlich die von MID ausgelieferten Profile. Customization-Profile werden nicht geändert.

Die Migrationsdateien Migration\*.aob befinden sich im Verzeichnis \$INODIR/config/ und sind sprachunabhängig. Sie können in beiden Modellsprachen zur Aktualisierung der mit Innovator ausgelieferten und in Ihren Modellen verwendeten Profile genutzt werden.

# <span id="page-4-7"></span><span id="page-4-6"></span>**Grundsätzliches zur Migration von Innovator-Modellen**

# **Was ist Migration?**

Die Migration von Innovator-Modellen ist im Kern die Umstellung von Modellen aus Vorgängerversionen auf die aktuelle Version.

Die Migration umfasst die Transformation der Modelldaten durch das Programm **Transformator** oder per PowerShell-Skript. Die Modelldaten befinden sich innerhalb eines oder mehrerer Datenrepositorys

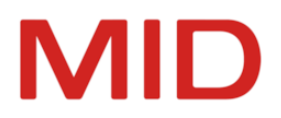

oder in den verwalteten Modellversionen des Projektverzeichnisses. Im Ausnahmefall sind Vorbereitungen und Nachbearbeitungen in den Modellen oder in deren Konfiguration erforderlich.

Die Migration kann auch die Weiterverwendung von eigenen Vorlagen, Initialisierungsdateien, Skripten usw. betreffen, ohne dass konkrete Modelle migriert werden. Ebenso können Arbeiten zur Umstellung Ihrer Lizenzen notwendig sein.

Die sorgfältige Beachtung der Informationen zur Migration kann vor Informationsverlusten beim Transformieren und Bearbeiten von Innovator-Modellen schützen.

#### **Hinweis**

 $\overline{\phantom{0}}$ 

Stellen Sie sicher, dass Sie alle Vorkehrungen getroffen haben, um Ihre Modelle vor Datenverlust zu schützen:

- Sie erhalten keine wesentlichen Prüfmeldungen in den zu migrierenden Modellen
- Sie haben eine externe Sicherung der kompletten Modelldaten vorgenommen (insbesondere bei notwendigen Vorbereitungen der Transformation in den Modellen der Vorgängerversion)

<span id="page-5-0"></span>Der reibungslose Umstieg von Innovator 15.1 auf Innovator 15.2 ist für alle Modelle gewährleistet.

### **Migration von Versionen vor Innovator 15.1**

Der Umstieg von älteren Versionen als Innovator 15.1 muss aufgrund der ggf. notwendigen, spezifischen Vorbereitungen und Nachbearbeitungen bei früheren Versionswechseln unter Umständen in mehreren Migrationsschritten erfolgen. Wir unterstützen Sie gern dabei.

Ein Migrationshandbuch beschreibt immer ausschließlich den Umstieg von der jeweils letzten Version.

Der folgenden Tabelle können Sie entnehmen, welche konkreten Vorbereitungen oder Nachbearbeitungen für die einzelnen **Versionswechsel von der jeweiligen Vorgängerversion** neben den Standardarbeiten anfielen und welche Produkte davon betroffen waren. Details entnehmen Sie bitte dem jeweils verlinkten Migrationshandbuch der jeweiligen Innovator-Version.

Für eine Migration auf die aktuelle Version benötigen Sie in der folgenden Tabelle die **Angaben ab der Ihrer aktuellen Version nächstfolgenden Version**, denn auf Ihre aktuelle Version müssen Sie ja nicht migrieren.

#### **Beispiele**

- Wenn Sie **von Version 12.3** auf die aktuelle Version migrieren und das Produkt Innovator for Information Architects verwenden, dann fallen z.B. die relevanten Nacharbeiten **ab Zeile 13.0** an. Das sind dann alle allgemeinen Nacharbeiten und alle speziellen Nacharbeiten für Innovator for Information Architects.
- Wenn Sie **von Version 14.0** auf die aktuelle Version migrieren und die Enterprise Edition verwenden, dann fallen z.B. die Nacharbeiten **ab Zeile 14.1** an.

Natürlich müssen auch die entsprechenden Vorbereitungen beachtet werden.

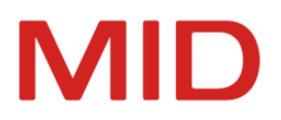

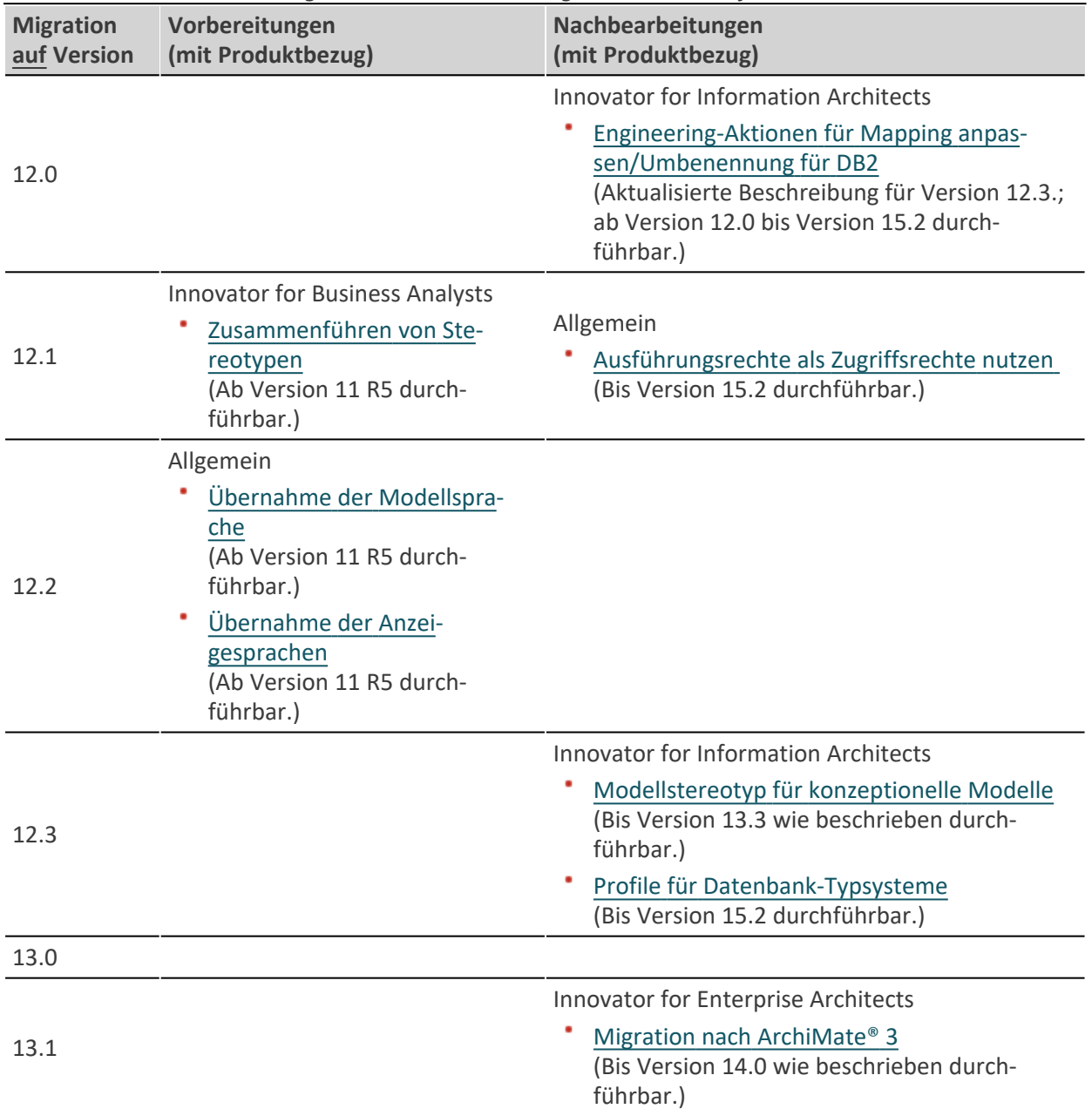

*Übersicht zu den Vorbereitungen und Nachbearbeitungen bei der Transformation ab Version 11 R5*

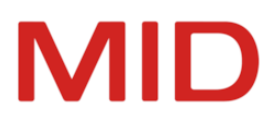

<span id="page-7-0"></span>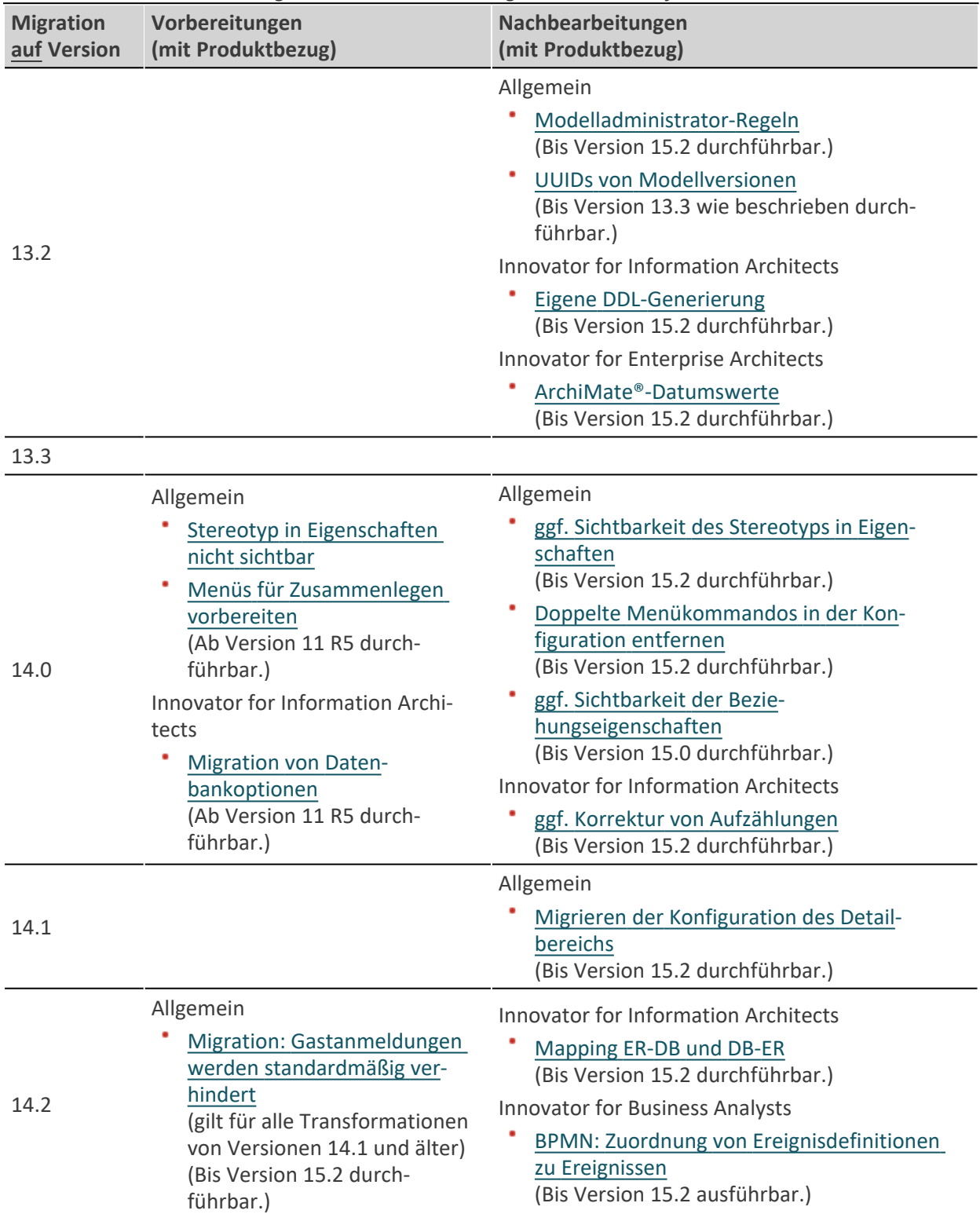

*Übersicht zu den Vorbereitungen und Nachbearbeitungen bei der Transformation ab Version 11 R5*

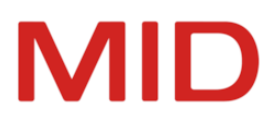

*Übersicht zu den Vorbereitungen und Nachbearbeitungen bei der Transformation ab Version 11 R5*

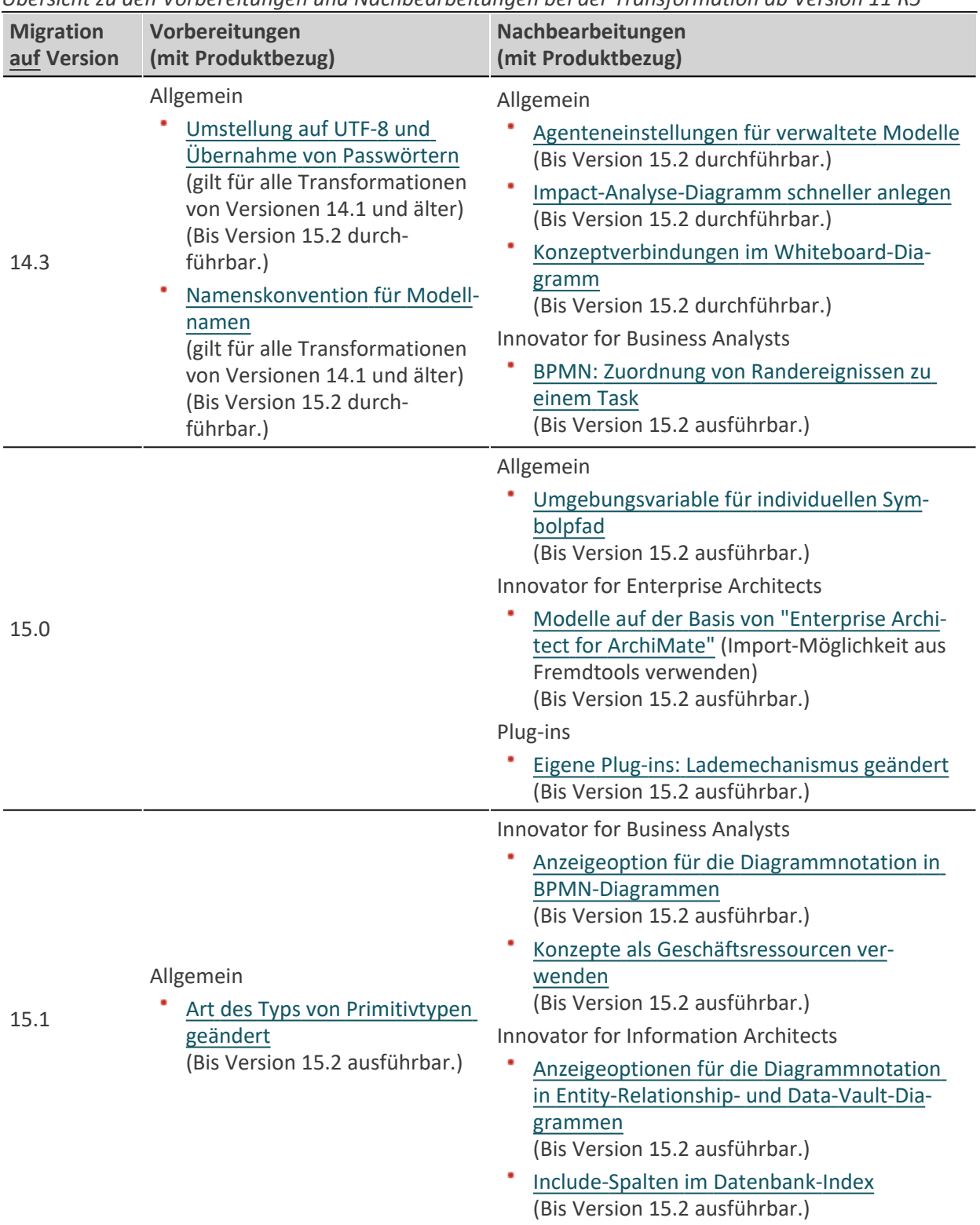

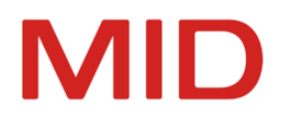

# <span id="page-9-0"></span>**Wie Sie beim Upgrade vorgehen**

Standardmäßig gehen Sie bei einem Upgrade in folgenden Schritten vor, um eine Unterbrechung in den laufenden Projekten möglichst gering zu halten:

#### **Hinweis**

 $\overline{\mathscr{L}}$ 

Beachten Sie, dass ab Version 14.0 auf jedem Lizenzserver auch ein Bus als zentrale Kommunikationskomponente erforderlich ist. Ein Bus ist genau einem Lizenzserver zugeordnet.

Wird ein Lizenzserver nicht als Dienst gestartet, dann erfolgt der Start des Busses implizit. Erfolgt der Start des Lizenzservers als Dienst, dann muss der Bus ebenfalls als Dienst gestartet werden.

1. Sie legen einen neuen Portnummernbereich für Innovator 15.2 fest und schalten ggf. entsprechend die Firewall frei.

(siehe Installationshandbuch oder Hilfe, Kapitel ["Verwaltung](http://help.innovator.de/Enterprise/de-de/index.htm#Administration/Managing_the_Architecture.htm) der Architektur", Abschnitte ["Server](http://help.innovator.de/Enterprise/de-de/index.htm#Administration/Managing_the_Architecture.htm#Server) und [Portbereiche"](http://help.innovator.de/Enterprise/de-de/index.htm#Administration/Managing_the_Architecture.htm#Server) und "Portbereiche für Hauptlizenzserver und [Projektlizenzserver"](http://help.innovator.de/Enterprise/de-de/index.htm#Administration/Managing_the_Architecture.htm#Ports))

2. Sie installieren Innovator in einem neuen, leeren Verzeichnis auf dem Rechner, auf dem der Hauptlizenzserver laufen soll, vorzugsweise parallel zum vorhandenen Installationsverzeichnis. (siehe Installationshandbuch oder Hilfe, Kapitel ["Installation"\)](http://help.innovator.de/Enterprise/de-de/index.htm#Administration/Installation.htm)

3. Sie ermitteln die Rechneridentifikation über ein Kommando und fordern mittels Upgrade-Bestellung

den Lizenzschlüssel zum Freischalten Ihrer Lizenzen für die neue Innovator-Version von MID an. Wenn Sie im Zuge der Upgrade-Bestellung auch eine Lizenzerweiterung vornehmen, dann erhalten Sie zusätzlich zum Lizenzschlüssel ein neues Lizenzrepository (inolic.lr).

(siehe ["Rechneridentifikation](#page-15-0) vorab mit Kommando bestimmen und senden")

4. Wenn Sie den Lizenzschlüssel und ggf.ein erweitertes Lizenzrepository erhalten haben, dann fahren Sie den Hauptlizenzserver des vorherigen Innovator-Releases herunter, um Ihr Lizenzrepository in einen konsistenten Zustand zu bringen. Benutzeranmeldungen sind nicht möglich, in den Modellen kann jedoch weitergearbeitet werden.

(siehe Hilfe, Kapitel ["Lizenzserver](http://help.innovator.de/Enterprise/de-de/index.htm#InoAdm/Starting_and_Closing_License_Servers.htm) starten und beenden")

Kopieren Sie Ihr Lizenzrepository (inolic.lr) des vorherigen Innovator-Releases in das Lizenzverzeichnis des neuen Releases, normalerweise ist dies \$INOLIC, andernfalls \$INODIR.

5. Um die Daten des zentralen Lizenzrepositorys, wie die zentrale Benutzerverwaltung mit den Anmelderegeln, die konfigurierten Projekte (interne und externe Projektserver), das Lizenzadministrator-Passwort und die Seriennummer beizubehalten, gehen Sie wie folgt vor.

Sie starten den Hauptlizenzserver und das Administrationsprogramm von Innovator 15.2.

- Ändern Sie den Lizenzschlüssel im Administrationsprogramm, um Ihre bisherigen Lizenzen und sonstigen Konstellationen in der neuen Version weiternutzen zu können.
- Wenn Sie ein erweitertes Lizenzrepository erhalten haben, dann laden Sie anschließend diese Lizenzdatei im Administrationsprogramm, um Ihre erweiterten oder geänderten Lizenzen in der neuen Version nutzen zu können.

#### **Achtung**

Kopieren Sie diese Lizenzdatei auf keinen Fall direkt in das \$INOLIC-Verzeichnis, da Sie A damit Ihre bisherigen Konstellationen überschreiben könnten.

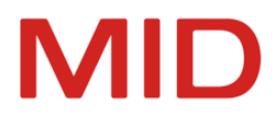

Das Lizenzrepository ist auf dem Hauptlizenzserver-Rechner aktualisiert. Innovator ist mit allen erworbenen Produkten betriebsfertig.

(siehe "Freischalten Ihrer Lizenzen am [Hauptlizenzserver"](#page-17-0))

- 6. Wenn Sie für die Projekte des vorherigen Innovator-Releases noch keinen internen Projektlizenzserver eingerichtet hatten, dann tun Sie dies im Administrationsprogramm. Verwenden Sie die bisher genutzte Portnummer und ordnen Sie die benötigten Lizenzen zu. (siehe Hilfe, Kapitel "Lizenzen mit internen Projekten [strukturieren"](http://help.innovator.de/Enterprise/de-de/index.htm#InoAdm/Structuring_Licenses_in_Internal_Projects.htm))
- 7. Sie passen die ggf. eingerichteten Dienste an, indem Sie diese auf den Projektlizenzserver umstellen. (siehe Hilfe, Kapitel "Server als [Windows-Dienste](http://help.innovator.de/Enterprise/de-de/index.htm#InoAdm/Executing_Servers_as_Windows_Services.htm) ausführen")
- 8. Sie starten den Projektlizenzserver. Anschließend sind wieder Benutzeranmeldungen an den Modellen der Projekte möglich.

(siehe Hilfe, Kapitel ["Lizenzserver](http://help.innovator.de/Enterprise/de-de/index.htm#InoAdm/Starting_and_Closing_License_Servers.htm) starten und beenden")

- 9. Sie transformieren Ihre eigenen Modellvorlagen, um diese weiter verwenden zu können. (siehe "Eigene Basis- und [Add-on-Vorlagen](#page-18-0) übernehmen")
- 10. Sie erstellen für die Projekte, die Sie in Innovator 15.2 weiterführen möchten, eine Sicherheitskopie und führen dann die im Ausnahmefall notwendigen Vorbereitungsarbeiten durch. (siehe ["Vorbereitungsarbeiten](#page-22-0) für die Transformation")
- 11. Sie fahren für die Projekte, die Sie in Innovator 15.2 weiterführen möchten, die Modellserver der Repositorys und die Modellversionen herunter, um die Datenrepositorys bzw. Modellversionen transformieren zu können.

(siehe Hilfe, Kapitel ["Modellserver](http://help.innovator.de/Enterprise/de-de/index.htm#InoAdm/Starting_and_Closing_Repository_Servers.htm) starten und beenden")

- 12. Sie migrieren die Projekte, die Sie mit den neuen Funktionen von Innovator 15.2 weiterführen möchten. Neue Projekte beginnen Sie in Innovator 15.2. (siehe "Repositorys und [Modellversionen](#page-25-0) migrieren")
- 13. Sie sorgen dafür, dass die durch die neue Version genutzten Verzeichnisse im Netzwerk aktualisiert werden, also z. B. dafür, dass der Projektpfad \$INOPRJ die aktuellen Modellvorlagen im Verzeichnis /config enthält.
- 14. Sie starten für die migrierten Projekte die Modellserver, um die Modelle bearbeiten zu können. (siehe Hilfe, Kapitel ["Modellserver](http://help.innovator.de/Enterprise/de-de/index.htm#InoAdm/Starting_and_Closing_Repository_Servers.htm) starten und beenden")
- 15. Sie laden für die migrierten Modelle in Innovator 15.2 die Konfigurationserweiterungen nach. (siehe "Nachladen von [Konfigurationserweiterungen"](#page-28-0))
- 16. Sie führen für die transformierten Modelle in Innovator 15.2 die im Ausnahmefall notwendigen Nachbearbeitungen durch.

(siehe "Bearbeitungen nach der [Transformation"](#page-30-0))

17. Sie übernehmen weitere Daten, die Sie in der neuen Version nutzen wollen. Dazu können Ihre eigenen Symbole, Prüfungen, Engineering-Aktionen, Plug-ins und Einstellungen gehören.

(siehe "Migration weiterer [Benutzerdaten"](#page-19-0))

#### **Hinweis**

 $\overline{\phantom{a}}$ 

Sollten die Empfehlungen nicht zum Erfolg führen oder Probleme auftreten, nehmen Sie bitte Kontakt mit der Hotline von MID auf:

E-Mail: support@mid.de oder Telefon: +49 911 96836-222 (9 - 17 Uhr).

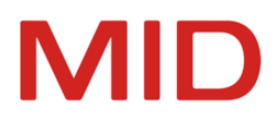

# <span id="page-11-0"></span>**Checkliste – Rollen und Aufgaben bei der Migration**

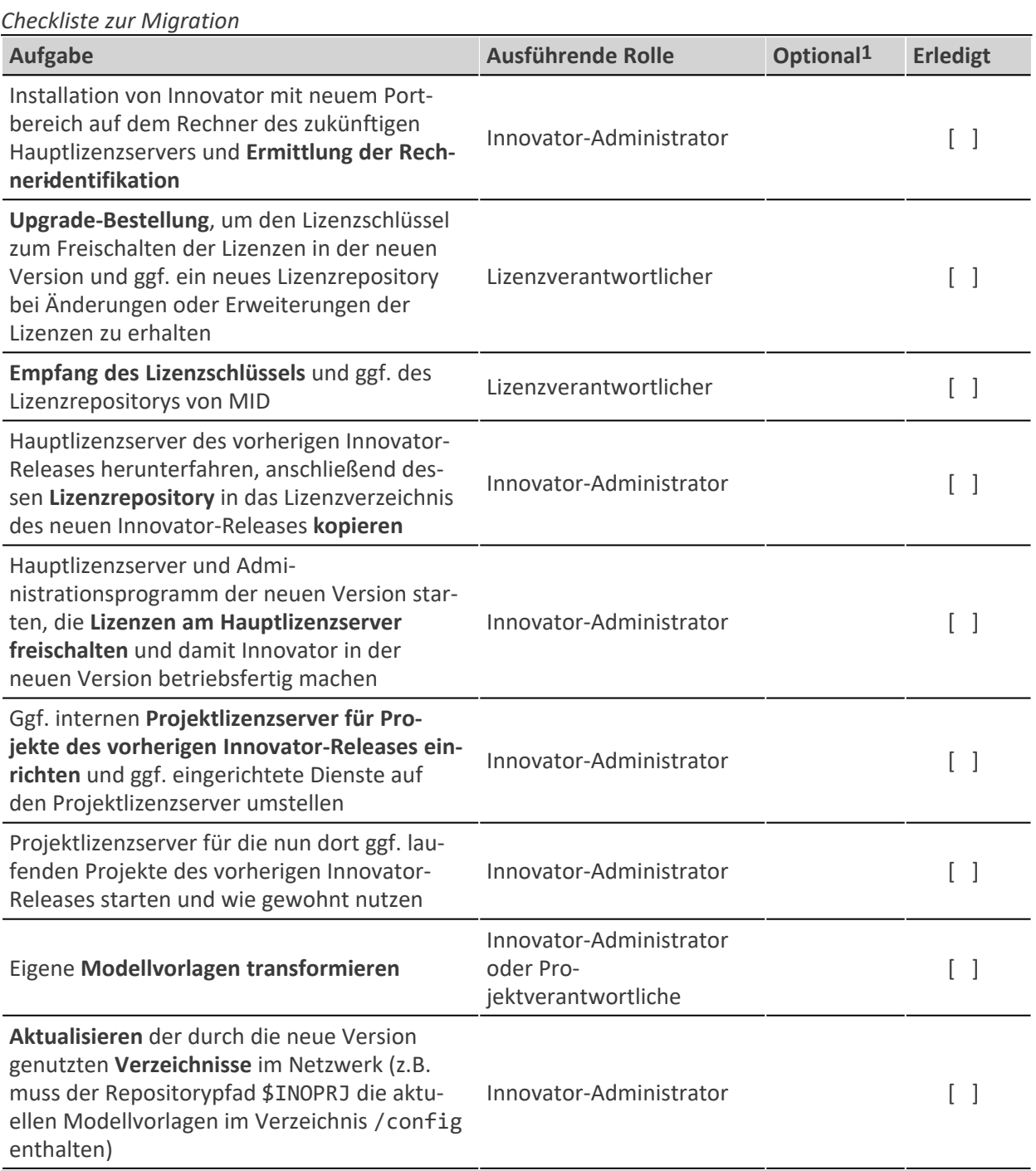

**<sup>1</sup>** Optional bedeutet, dass dieser Schritt auch bei der nächsten Migration ausgeführt werden kann.

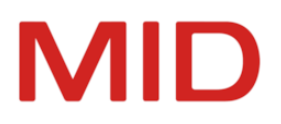

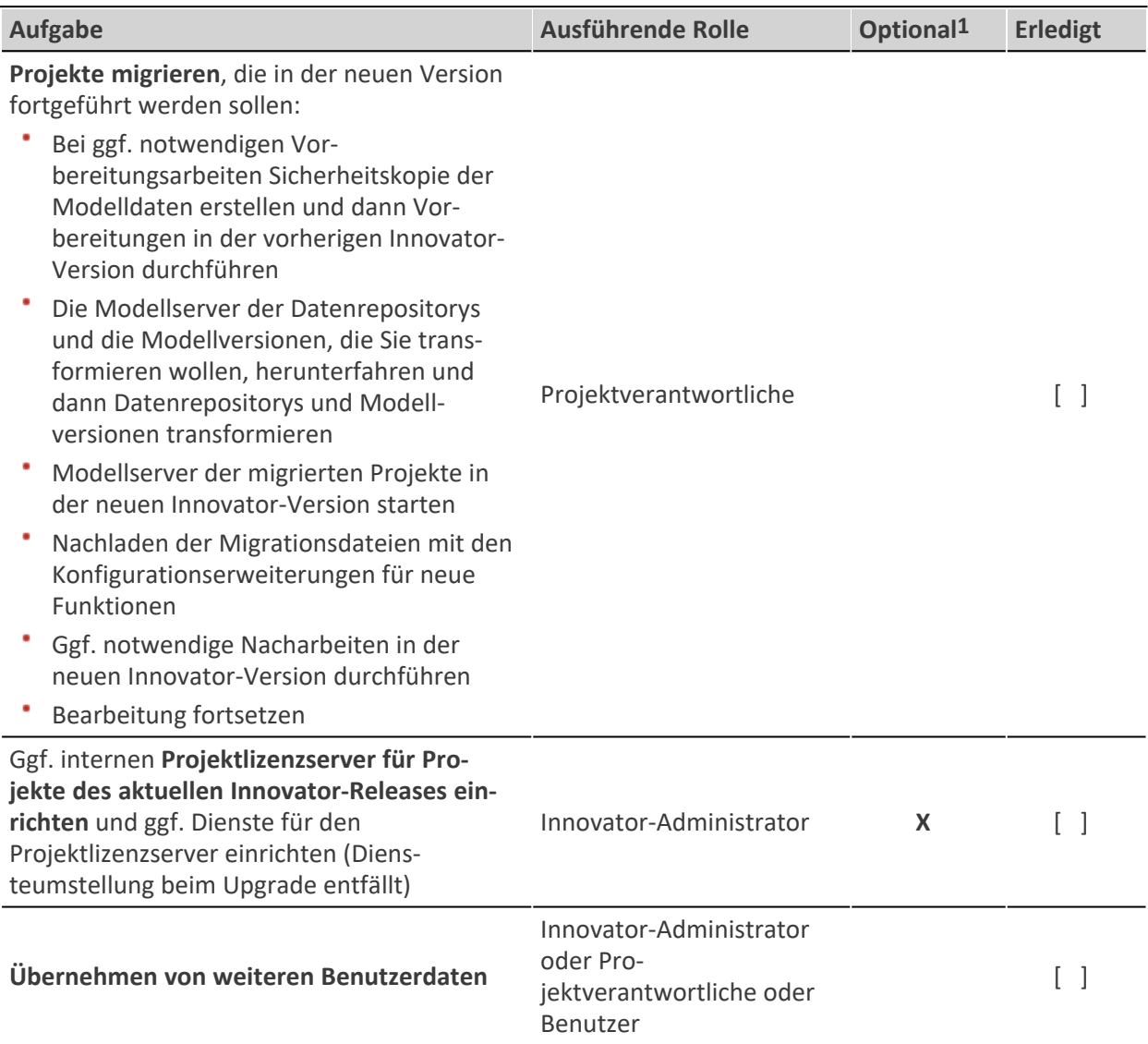

**<sup>1</sup>** Optional bedeutet, dass dieser Schritt auch bei der nächsten Migration ausgeführt werden kann.

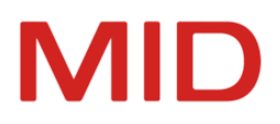

# <span id="page-13-0"></span>**Migration der eigenen Lizenzen und Vorlagen**

Das Kapitel informiert über die Hauptschritte der Migration sowie über die Migration Ihrer Lizenzen und Vorlagen.

# <span id="page-13-1"></span>**Hauptschritte**

Um Ihre Lizenzen freizuschalten:

- Installieren Sie die neue Innovator-Version auf dem Hauptlizenzserver, um die Rechneridentifikation ermitteln zu können (siehe "Vorbereiten der [Freischaltung](#page-14-1) Ihrer Lizenzen")
- Bestimmen Sie die Rechneridentifikation des Hauptlizenzservers und bei mehreren Hauptlizenzservern auch die Seriennummer (siehe "Wie Sie die [Rechneridentifikation](#page-14-2) und die Seriennummer [bestimmen](#page-14-2) können")
- Fordern Sie mit Ihrer Upgrade-Bestellung Ihren Lizenzschlüssel von MID an (siehe ["Rech](#page-15-0)[neridentifikation](#page-15-0) vorab mit Kommando bestimmen und senden")
- Schalten Sie Ihre Lizenzen mit dem von der MID GmbH erhaltenen Lizenzschlüssel frei (siehe ["Frei](#page-17-0)schalten Ihrer Lizenzen am [Hauptlizenzserver"\)](#page-17-0)

Um Ihre eigenen Modellvorlagen und Add-ons zu übernehmen:

#### **Hinweis**

Für die Verwaltung Ihrer Modellvorlagen und Add-ons wird das Erstellen und Pflegen eines separaten "Master-Repositorys" empfohlen. Dann müssen Sie lediglich dieses Master-Repository  $\overline{\phantom{0}}$ transformieren, um die eigenen Modellvorlagen und Add-ons in der neuen Version nach deren Speichern wie gewohnt nutzen zu können.

- Wenn Sie noch kein Master-Repository verwenden, dann legen Sie vor der Transformation ein Master-Repository in der Vorgängerversion an, die Ihre selbstdefinierten Vorgaben für Innovator-Modelle beinhalten (siehe "Eigene Basis- und [Add-on-Vorlagen](#page-18-0) übernehmen")
- Transformieren Sie das Master-Repository (siehe ["Transformieren](#page-26-0) mit dem Transformator")
- Exportieren Sie in Innovator 15.2 Ihre selbstdefinierten Modellvorlagen und Add-ons aus Ihren transformierten Master-Modellen in Konfigurationsdateien (siehe "Eigene Basis- und [Add-on-Vorlagen](#page-18-0) [übernehmen"\)](#page-18-0)

# <span id="page-13-3"></span><span id="page-13-2"></span>**Lizenzierung eines Innovator-Upgrades**

**Was beim Upgrade mit den Lizenzen geschieht**

Der Lizenzserver von Innovator 15.2 kann das Lizenzrepository Ihrer Vorgängerversion lesen und somit Ihre sämtlichen Lizenzen, Ihre konfigurierten internen und externen Projekte, die zentrale Benutzerverwaltung mit den Anmelderegeln und das Lizenzadministrator-Passwort weiterverwenden.

Ihre ggf. bestehenden Lizenzaufteilungen für Projekte älterer Versionen auf entsprechende Projektlizenzserver werden bei der Übernahme der Lizenzen von Ihrer Vorgängerversion nach Innovator 15.2 ebenfalls beibehalten.

Ihre Lizenzen müssen vor der Weiternutzung – wie im Folgenden beschrieben – für Innovator 15.2 freigeschaltet werden.

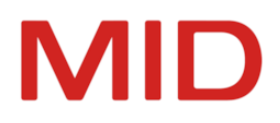

# <span id="page-14-0"></span>**Voraussetzungen für das Freischalten Ihrer Lizenzen**

Voraussetzungen für das Freischalten Ihrer Lizenzen für Innovator 15.2 sind:

- Sie haben das Bestellformular für ein Upgrade auf Version 15.2 ausgefüllt, rechtsverbindlich unterschrieben und der MID GmbH zugeschickt, vorzugsweise per Fax (+49 911 96836-100).
- Sie haben der Auftragsbearbeitung die Rechneridentifikation des Hauptlizenzservers der Version 15.2 zugeschickt, vorzugsweise per E-Mail. Wenn Sie mehrere Hauptlizenzserver betreiben, ist auch die Angabe der Seriennummer erforderlich, um eine eindeutige Zuordnung zu ermöglichen.

#### **Hinweis**

Um Ihre bisherigen Lizenzen und Konstellationen weiternutzen zu können, erhalten Sie aufgrund Ihrer Upgrade-Anforderung einen **Lizenzschlüssel** per E-Mail, um die Lizenzen für die neue Version freizuschalten.

Wenn Sie gleichzeitig mit der Upgrade-Bestellung eine Lizenzerweiterung vornehmen, erhalten Sie zusätzlich eine **Lizenzdatei** per E-Mail, mit der Sie die Erweiterung oder Änderung der Lizenzen vornehmen.

# <span id="page-14-1"></span>**Vorbereiten der Freischaltung Ihrer Lizenzen**

#### **Zusammenhang**

 $\overline{\phantom{0}}$ 

Die folgenden Beschreibungen gehen davon aus, dass Sie Innovator 15.2 zum ersten Mal installieren und noch keine Lizenzen für diese Version freigeschaltet haben.

Das Kopieren Ihres Lizenzrepositorys in die neue Innovator-Version ermöglicht zunächst, dass mit der Rechneridentifikation auch die Seriennummer automatisch ermittelt werden kann.

#### **So gehen Sie vor**

- 1. Installieren Sie Innovator 15.2 auf dem Rechner, auf dem der Hauptlizenzserver laufen soll, in einem neuen, leeren Verzeichnis, vorzugsweise parallel zum vorhandenen Installationsverzeichnis. (siehe Installationshandbuch oder Hilfe, Kapitel ["Installation"\)](http://help.innovator.de/Enterprise/de-de/index.htm#Administration/Installation.htm)
- 2. Um Ihr Lizenzrepository in einen konsistenten Zustand zu bringen, fahren Sie bitte den Hauptlizenzserver der vorherigen Innovator-Version herunter.

Benutzeranmeldungen sind nicht möglich, in den Modellen kann jedoch weitergearbeitet werden.

- 3. Kopieren Sie bitte das Lizenzrepository inolic.lr aus dem Verzeichnis \$INOLIC Ihrer Innovator-Installation (Version 15.1) in das Verzeichnis \$INOLIC von Innovator 15.2.
- 4. Um bis zum Eintreffen der Freischaltungsdaten von MID wieder einen normalen Betrieb Ihrer bisherigen Installation zu ermöglichen, fahren Sie bitte den Hauptlizenzserver der vorherigen Innovator-Version wieder hoch.

# <span id="page-14-2"></span>**Wie Sie die Rechneridentifikation und die Seriennummer bestimmen können**

Sie können das kopierte Lizenzrepository in der neuen Innovator-Installation nicht unmittelbar weiternutzen. Beim Starten einer Anwendung von Innovator 15.2 käme es immer zu der Meldung, dass der Lizenzserverrechner nicht im Lizenzrepository registriert ist.

Um die Lizenzen weiterhin nutzen zu können, müssen Sie die Rechneridentifikation des Hauptlizenzserverrechners bestimmen und sich mit dieser Rechneridentifikation einen Lizenzschlüssel oder eine Lizenzdatei zum Freischalten der Lizenzen für Innovator 15.2 bei der MID-Auftragsbearbeitung beschaffen.

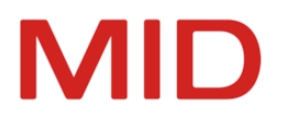

Um die Rechneridentifikation und die Seriennummer zu bestimmen, haben Sie zwei alternative Möglichkeiten:

- A. Sie bestimmen die Rechneridentifikation vorab über ein Kommando. Dabei wird die Arbeit in Ihrer bisherigen Innovator-Version nicht beeinflusst.
- B. Sie bestimmen die Rechneridentifikation mit dem Administrationsprogramm von Innovator 15.2. Dieses Vorgehen ist aufwendiger.

Sie schicken die Angaben stets begleitend zur Upgrade-Bestellung an die MID-Auftragsbearbeitung [\(mailto:auftragsbearbeitung@mid.de](mailto:auftragsbearbeitung@mid.de?subject=Upgrade Innovator)).

Alternativ schicken Sie die Informationen an folgende Anschrift. Beachten Sie bei schriftlicher Übermittlung die Eindeutigkeit der übermittelten Zeichen in der Rechneridentifikation.

MID GmbH Auftragsbearbeitung Kressengartenstraße 10 90402 Nürnberg

Die MID GmbH wird entsprechend Ihrer Upgrade-Bestellung einen rechnerspezifischen Lizenzschlüssel (bei Weiternutzung der bisherigen Lizenzen) und ggf. eine rechnerspezifische Lizenzdatei (bei geänderter Lizenzausstattung) generieren und an Sie (normalerweise innerhalb eines Arbeitstages) per E-Mail zurücksenden. Damit stellen Sie die Lizenz des Hauptlizenzservers auf die neue Innovator-Version um.

# <span id="page-15-0"></span>**Rechneridentifikation vorab mit Kommando bestimmen und senden**

#### **Voraussetzungen**

 $\mathbb{A}$ 

#### **Achtung**

Sie müssen die Rechneridentifikation in der Version 15.2 und auf dem Rechner bestimmen, auf dem der Hauptlizenzserver laufen soll.

Andernfalls ist die Rechneridentifikation ungültig und das Lizenzrepository wird für den Lizenzserver-Rechner nicht akzeptiert.

Mit der Rechneridentifikation kann gleichzeitig die Seriennummer ermittelt werden, wenn Ihr bisheriges Lizenzrepository im Lizenzverzeichnis der neuen Innovator-Version vorhanden ist.

#### **Zusammenhang**

Sie können die Rechneridentifikation **nach** der Installation von Innovator 15.2 ermitteln, ohne dass Sie den Hauptlizenzserver Ihrer Vorgängerversion beenden und den von Innovator 15.2 starten müssen. (Ein gleichzeitiger Betrieb beider Hauptlizenzserver auf einem Rechner ist nicht möglich.) Dadurch wird die Arbeit an Ihren Projekten nicht unterbrochen. Dieses Vorgehen wird deshalb empfohlen.

#### **So gehen Sie vor**

1. Führen Sie auf dem Hauptlizenzserverrechner im Installationsverzeichnis von Innovator 15.2 das Kommando inolsrv -h aus. (Standard: c:\Program Files\Innovator\15.2\inolsrv -h) Die Rechneridentifikation wird ermittelt und zum E-Mail-Versand bereitgestellt.

Die Seriennummer wird ebenfalls ermittelt, wenn Sie Ihr bisheriges Lizenzrepository ins Lizenzverzeichnis der neuen Innovator-Version kopiert haben.

2. Wenn die Seriennummer nicht automatisch ermittelt wurde und Sie mehrere Hauptlizenzserver betreiben, dann bestimmen Sie bitte für eine eindeutige Zuordnung die Seriennummer in Ihrer bisherigen Innovator-Version im Modelleditor in der Backstage-Ansicht **Hilfe & Support**.

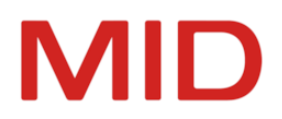

3. Schicken Sie die Angaben an die MID-Auftragsbearbeitung [\(mailto:auftragsbearbeitung@mid.de\)](mailto:auftragsbearbeitung@mid.de?subject=Upgrade Innovator).

Sie erhalten (normalerweise innerhalb eines Arbeitstages) als Antwort entsprechend Ihrer Upgrade-Bestellung einen Lizenzschlüssel (Weiternutzung der bisherigen Lizenzen) oder ggf. eine Lizenzdatei (geänderte Lizenzausstattung) per E-Mail.

## <span id="page-16-0"></span>**Rechneridentifikation mit Administrationsprogramm bestimmen und senden**

#### **Voraussetzungen**

#### **Achtung**

Sie müssen die Rechneridentifikation in der Version bestimmen, für die Sie Lizenzen freischalten wollen.

Die Ermittlung der Rechneridentifikation muss auf dem Rechner erfolgen, auf dem der Hauptlizenzserver laufen soll.

Andernfalls ist die Rechneridentifikation ungültig und das Lizenzrepository wird für den Lizenzserver-Rechner nicht akzeptiert.

Mit der Rechneridentifikation kann gleichzeitig die Seriennummer ermittelt werden, wenn Ihr bisheriges Lizenzrepository im Lizenzverzeichnis der neuen Innovator-Version vorhanden ist.

#### **Zusammenhang**

Die Rechneridentifikation und die Seriennummer können Sie mit dem **Administrationsprogramm** (InnoAdministration.exe) von Innovator 15.2 bestimmen. Dies setzt einen laufenden Hauptlizenzserver dieser Version voraus. Dieser kann nur gestartet werden, wenn zuvor der Hauptlizenzserver Ihrer Vorgängerversion beendet wurde. (Ein gleichzeitiger Betrieb beider Hauptlizenzserver auf einem Rechner ist nicht möglich.)

In manchen Schriftarten sind einige Zeichen (z.B. 1, l und I) nur schwer voneinander zu unterscheiden. Daher empfiehlt es sich, die Rechneridentifikation direkt per E-Mail an die MID zu senden.

Die Übermittlung wird ggf. durch die automatische Nutzung der Mailfunktion Ihres Systems unterstützt. Sie müssen in diesem Fall nur noch den Befehl **E-Mail** ausführen. Durch diese Art der Übermittlung können Missverständnisse leicht vermieden werden.

Lesen Sie dazu ggf. das Hilfekapitel ["Rechneridentifikation](http://help.innovator.de/Enterprise/de-de/index.htm#InoAdm/Determining_Computer_Identification.htm) ermitteln".

#### **So gehen Sie vor**

1. Wenn Sie denselben Hauptlizenzserverrechner verwenden, dann beenden Sie auf Ihrem Hauptlizenzserverrechner den Hauptlizenzserver Ihrer Vorgängerversion.

Die Projektlizenzserver müssen nicht beendet werden.

- 2. Starten Sie den Hauptlizenzserver (inolsrv.exe) von Innovator 15.2 auf diesem Rechner.
- 3. Starten Sie das **Administrationsprogramm** von Innovator 15.2.
- 4. Wählen Sie **Lizenz>Hauptlizenzserver>Rechneridentifikation**.

Der gleichnamige Dialog erscheint. Im Dialog wird eine eindeutige Zeichenfolge als Rechneridentifikation Ihres Lizenzserver-Rechners angezeigt, außerdem die Seriennummer.

5. Um eine E-Mail mit den angezeigten Informationen an die MID-Auftragsbearbeitung zu erstellen, klicken Sie auf **E-Mail**.

Mit der Standardanwendung Ihres Systems für E-Mails wird eine E-Mail mit den Angaben des Dialogs erstellt.

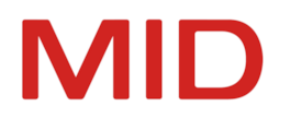

6. Ergänzen Sie die E-Mail insbesondere um Ihre Absenderangaben und schicken Sie sie an die MID-Auftragsbearbeitung [\(mailto:auftragsbearbeitung@mid.de](mailto:auftragsbearbeitung@mid.de?subject=Upgrade Innovator)).

Sie erhalten (normalerweise innerhalb eines Arbeitstages) als Antwort entsprechend Ihrer Upgrade-Bestellung einen Lizenzschlüssel (Weiternutzung der bisherigen Lizenzen) und ggf. eine Lizenzdatei (geänderte Lizenzausstattung) per E-Mail.

7. Alternativ schicken Sie die Informationen an folgende Anschrift. Beachten Sie bei schriftlicher Übermittlung die Eindeutigkeit der übermittelten Zeichen in der Rechneridentifikation.

MID GmbH Auftragsbearbeitung Kressengartenstraße 10 90402 Nürnberg

Die MID GmbH wird entsprechend Ihrer Upgrade-Bestellung einen rechnerspezifischen Lizenzschlüssel (bei Weiternutzung der bisherigen Lizenzen) und ggf. eine rechnerspezifische Lizenzdatei (bei geänderter Lizenzausstattung) generieren und an Sie (normalerweise innerhalb eines Arbeitstages) per E-Mail zurücksenden.

8. Um während des Wartens auf die Freischaltungsdaten die bisherige Innovator-Version uneingeschränkt weiternutzen zu können, beenden Sie das **Administrationsprogramm** und den Lizenzserver der Version 15.2 und starten Sie wieder den Hauptlizenzserver der vorherigen Innovator-Version.

# <span id="page-17-0"></span>**Freischalten Ihrer Lizenzen am Hauptlizenzserver**

# **Zusammenhang**

Mit den von der MID zugesandten Freischaltungsdaten können Sie die Lizenz des Hauptlizenzservers auf die aktuelle Version umstellen.

- Sie ändern den Lizenzschlüssel im Administrationsprogramm, um Ihre bisherigen Lizenzen und sonstigen Konstellationen in der neuen Version weiternutzen zu können.
- Wenn Sie ein erweitertes Lizenzrepository erhalten haben, dann laden Sie anschließend diese Lizenzdatei im Administrationsprogramm, um Ihre erweiterten oder geänderten Lizenzen in der neuen Version nutzen zu können.

Kopieren Sie diese Lizenzdatei auf keinen Fall direkt in das \$INOLIC-Verzeichnis, da Sie damit Ihre bisherigen Konstellationen überschreiben könnten.

#### **So gehen Sie vor**

- 1. Beenden Sie auf Ihrem Hauptlizenzserverrechner den Hauptlizenzserver Ihrer Vorgängerversion. Die Projektlizenzserver müssen nicht beendet werden.
- 2. Starten Sie den Hauptlizenzserver (inolsrv.exe) von Innovator 15.2 auf diesem Rechner.
- 3. Starten Sie das **Administrationsprogramm** von Innovator 15.2.
- 4. Melden Sie sich am Hauptlizenzserver mit **Lizenz>Hauptlizenzserver>Anmelden** als Lizenzadministrator an.

Die Befehle zur Lizenzumstellung werden ausführbar.

5. Wählen Sie **Lizenz>Hauptlizenzserver>Lizenzschlüssel ändern**, kopieren Sie im Dialog den erhaltenen Lizenzschlüssel in das gleichnamige Eingabefeld und bestätigen Sie mit **OK**. Danach verfügen Sie über den lauffähigen Innovator 15.2 mit gleicher Lizenzausstattung.

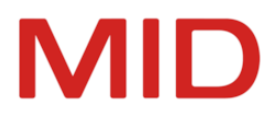

6. Wenn Sie zusätzlich eine **Lizenzdatei** von MID erhalten haben, dann wählen Sie **Lizenz>Hauptlizenzserver>Lizenzdatei laden**, wählen Sie im Dialog die erhaltene Lizenzdatei aus und bestätigen Sie mit **OK**.

Danach verfügen Sie über den lauffähigen Innovator 15.2 mit angepasster Lizenzausstattung.

# <span id="page-18-0"></span>**Eigene Basis- und Add-on-Vorlagen übernehmen**

Im Folgenden finden Sie wichtige Hinweise, die Sie bitte bei der Übernahme eigener Basis- und Add-on-Vorlagen in die Version 15.2 beachten.

#### **Tipp**

ଢ଼

Grundsätzlich wird empfohlen, dass Sie eigene Vorlagen stets in einem separaten "Master-Repository" pflegen und von dort exportieren und in Ihren Projekten verwenden. Aus Projekten resultierende Änderungen pflegen Sie in Ihrem Master-Repository ein, um diese zu aktualisieren. Ab Version 14.0 nutzen Sie für Ihre Anpassungen die Customization-Profile.

Ein Master-Repository bietet den Vorteil, dass Sie bei einem Upgrade lediglich dieses Repository transformieren müssen, um Ihre gesamten Vorlagen in der neuen Version weiter verwenden zu können.

Wenn Sie bisher kein Master-Repository für eigene Basis- und Add-on-Vorlagen (Profile) verwenden und diese aus Ihrer Vorgängerversion für Modelle der aktuellen Version nutzen wollen, dann transformieren Sie die Repositorys, die diese Vorlagen enthalten. Anschließend können Sie die Vorlagen aus den nach Innovator 15.2 transformierten Modellen exportieren und in Ihr Master-Repository übernehmen. (Informieren Sie sich zu Modellvorlagen im Hilfekapitel ["Modellvorlagen](http://help.innovator.de/Enterprise/de-de/index.htm#InoConf/Preparing_and_Using_Model_Templates.htm) bereitstellen und nutzen".)

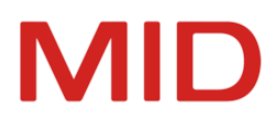

# <span id="page-19-0"></span>**Migration weiterer Benutzerdaten**

Das Kapitel beschreibt, wie eigene Plug-ins und Engineering-Aktionen, benutzerspezifische Einstellungen und weitere Benutzerdaten übernommen werden können, um sie auch in der neuen Innovator-Version zu nutzen.

# <span id="page-19-2"></span><span id="page-19-1"></span>**Spezifische Daten für alle Benutzer**

# <span id="page-19-3"></span>**Welche Daten sind das?**

Bestimmte Daten sind sinnvollerweise für alle Benutzer oder bestimmte Benutzergruppen gleich, z.B. Symbole, Prüfungen oder Layouts. Sie können mit der Umgebungsvariable INODIR festlegen, ob sie lokal (Standard, ggf. einheitlich verteilt) oder zentral (in einem Netzwerkverzeichnis) abgelegt werden.

### **Zentrale Einstellungen (Parameterdateien)**

Einstellungen und bestimmte Dateien (z.B. Parameterdateien, Symbole und Java-Dateien für Engineering-Aktionen) speichert Innovator standardmäßig im lokalen Verzeichnis %PROGRAMDATA%\Innovator\<Version>.

Wenn Sie ein gemeinsames Arbeitsgruppenverzeichnis im Netzwerk verwenden, dann können Sie die dort abgelegten Daten mit der neuen Version abgleichen.

Die Angabe zu diesen Verzeichnissen entspricht der Umgebungsvariablen INODIR.

Grundsätzlich gleichen Sie diese benutzerspezifischen Einstellungen mit den neu installierten Daten im Verzeichnis INODIR ab.

(Informieren Sie sich zum Verzeichnis INODIR im Installationshandbuch oder im Hilfekapitel ["Instal](http://help.innovator.de/Enterprise/de-de/index.htm#Administration/Installation.htm)[lation"](http://help.innovator.de/Enterprise/de-de/index.htm#Administration/Installation.htm))

#### **Eigene Symbole**

Wenn Sie in Vorgängerversionen im Dialog **Optionen** im Register **Ressourcen** unter **Individuelle Symbole** ein Verzeichnis als Quelle für eigene Symbole angegeben haben, um ausgelieferte und eigene Symbole getrennt zu verwalten, dann können Sie dieses Symbolverzeichnis in die neue Version übertragen.

<span id="page-19-4"></span>Das Symbolverzeichnis wird ab Version 15.0 als Umgebungsvariable INOICON verwaltet. Übernehmen Sie Ihr Symbolverzeichnis aus der Datei DisplayOptions.xml im INOHOME-Verzeichnis der Vorgängerversionen.

Das Verzeichnis für Ihre Symbole kann insgesamt vier Unterverzeichnisse für die einzelnen Bildformate besitzen:

- <Ressource>\default Hier legen Sie Symbole im BMP-Format in der Größe 16x16 Pixel ab.
- <Ressource>\png\_default Hier legen Sie Symbole im PNG-Format in der Größe 16x16 Pixel ab.
- <Ressource>\png\_large Hier legen Sie Symbole im PNG-Format in der Größe 32x32 Pixel ab.
- <Ressource>\xaml Hier legen Sie Symbole im XAML-Format ab.

(Informieren Sie sich dazu im Hilfekapitel "Eigene Symbole [verwenden"](http://help.innovator.de/Enterprise/de-de/index.htm#Customizing/Using_Your_Own_Icons.htm).)

**Eigene Prüfungen**

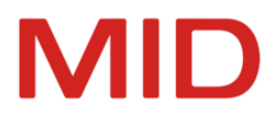

Wenn Sie eigene Prüfungen zusammengestellt haben, dann werden diese als Bestandteil der benutzerspezifischen Einstellungen verwaltet. (inoverify.xml)

(Informieren Sie sich dazu im Hilfekapitel "Eigene Prüfungen [ausführen".](http://help.innovator.de/Enterprise/de-de/index.htm#Customizing/Run_Your_Own_Verifications.htm))

## **Eigene DDL-Konfigurationen**

Wenn Sie eigene DDL-Konfigurationen verwendet haben, dann werden diese als Bestandteil der benutzerspezifischen Einstellungen verwaltet. (ddlexport\*.xml)

(Informieren Sie sich dazu im Hilfekapitel "Eigene [DDL-Konfigurationen](http://help.innovator.de/Enterprise/de-de/index.htm#Customizing/Configure_Your_Own_DDL_Configuration.htm) erstellen".)

# **Eigene Engineering-Aktionen**

In den Unterverzeichnissen des Verzeichnisses \$INODIR/java befinden sich die Java-Dateien für die Nutzung in Engineering-Aktionen und in Batch-Aufrufen.

(Informieren Sie sich dazu im Hilfekapitel "Eigene [Engineering-Aktionen](http://help.innovator.de/Enterprise/de-de/index.htm#Customizing/Managing_Your_Own_Engineering_Actions.htm) verwalten".)

### **Eigene Suchen**

Wenn Sie eigene Suchen erstellt haben, dann werden diese als Bestandteil der benutzerspezifischen Einstellungen verwaltet. (inoref.xml)

(Informieren Sie sich dazu im Hilfekapitel "Eigene Suchen [verwenden".](http://help.innovator.de/Enterprise/de-de/index.htm#Customizing/Customizing_Your_Own_Searches.htm))

# **Eigene Layouts für XML/HTML-Dokumentationen**

Wenn Sie Layout-Anpassungen vorgenommen haben, dann werden diese als Bestandteil der benutzerspezifischen Einstellungen verwaltet. (docu.css)

(Informieren Sie sich dazu im Hilfekapitel "Layout der [XML/HTML-Dokumentationen](http://help.innovator.de/Enterprise/de-de/index.htm#Docu.Config/Customizing_the_Layout_of_XML_HTML_Documentation.htm) Ihrer Corporate Identity [anpassen".](http://help.innovator.de/Enterprise/de-de/index.htm#Docu.Config/Customizing_the_Layout_of_XML_HTML_Documentation.htm))

#### **Eigene Mappingreferenzen**

Wenn Sie eigene Modellreferenzen für das ER-OO-Mapping eingerichtet haben, dann werden diese in den Unterverzeichnissen des Verzeichnisses \$INODIR/java als XML-Dateien verwaltet.

(Informieren Sie sich dazu im Hilfekapitel "Anpassen des Mappings zwischen [konzeptionellem](http://help.innovator.de/Enterprise/de-de/index.htm#Customizing/Customizing_ER_OO_Mapping.htm) und [objektorientiertem](http://help.innovator.de/Enterprise/de-de/index.htm#Customizing/Customizing_ER_OO_Mapping.htm) Modell".)

### **Eigene Konfiguration des Toolfensters Details**

Wenn Sie eigene Konfigurationen für den Detailbereich erstellt haben, dann werden diese implizit mit der Migration der entsprechenden Modelle in die neue Version übernommen.

(Informieren Sie sich dazu im Hilfekapitel "Toolfenster Details [konfigurieren"](http://help.innovator.de/Enterprise/de-de/index.htm#Customizing/Configuring_the_Details_Tool_Window.htm).)

#### **Eigene Plug-ins**

Im Verzeichnis <Innovator-Installationsverzeichnis>/Plugins befinden sich Plug-ins.

Plug-ins der bisherigen Innovator-Version können Sie in der neuen Version nicht verwenden. Sie benötigen die der Innovator-Version entsprechende Version der Plug-ins.

(Informieren Sie sich dazu im Hilfekapitel "Plug-ins für [Innovator](http://help.innovator.de/Enterprise/de-de/index.htm#Plugins/Plugins.htm) erstellen".)

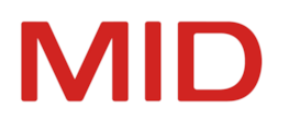

# <span id="page-21-0"></span>**Wie Sie spezifische Daten für alle Benutzer weiterverwenden**

#### **Voraussetzungen**

Sie haben zentrale Benutzeranpassungen vorgenommen und eigene Daten für die Nutzung von Innovator erstellt.

#### **Zusammenhang**

Sie wollen Ihre zentralen Benutzeranpassungen in der neuen Innovator-Version weiterverwenden.

- Als Bestandteil der benutzerspezifischen Einstellungen im Verzeichnis \$INODIR übernehmen Sie Ihre eigenen **Prüfungen, DDL-Konfigurationen, Suchen, Layouts und Mappingreferenzen**. Übernehmen Sie Ihre Daten oder gleichen Sie diese mit den installierten Dateien ab.
- Eigene **Symbole** übernehmen Sie in Ihr entsprechendes Verzeichnis für die neue Innovator-Version. Um die Symbole nutzen zu können, muss dieser Ressourcenpfad in den Optionen eingetragen werden. Sie können das Symbolverzeichnis als UserIconPath in der Datei DisplayOptions.xml im \$INOHOME-Verzeichnis propagieren.
- Eigene **Java-Projekte** mit den Java-Dateien für die Nutzung in Engineering-Aktionen und in Batch-Aufrufen müssen Sie gegen die Innovator SDK der neuen Version kompilieren und in den Unterverzeichnissen des Verzeichnisses \$INODIR/java zur Verfügung stellen.

Wenn Sie für die frühere Version eine kundenspezifische Lieferung für Engineering-Aktionen vom Support der MID GmbH erhalten haben, benötigen Sie diese für die neue Version ebenfalls. Wenden Sie sich dazu an den Support der MID GmbH.

Wenn Sie eine kundenspezifische Lieferung vom CSI oder Consulting der MID GmbH erhalten haben, dann wenden Sie sich bitte an diese.

Im Verzeichnis <Innovator-Installationsverzeichnis>/Plugins befinden sich die **Plug-ins**. Wenn Sie das Plug-in selbst erstellt haben, dann setzen Sie in Ihrem Plug-in-Projekt die Verweispfade auf die neue Version und erstellen Sie Ihre Plug-ins neu.

Wenn Sie ein On-Demand-Plug-in vom Support der MID GmbH erhalten haben, dann wenden Sie sich an den Support der MID GmbH.

Wenn Sie ein kundenspezifisches Plug-in vom CSI oder Consulting der MID GmbH erhalten haben, dann wenden Sie sich bitte an diese.

Bei Plug-ins, die zur Auslieferung von Innovator gehören, müssen Sie nichts unternehmen. Die neue Version des Plug-ins wird installiert.

# <span id="page-21-1"></span>**Individuelle Daten einzelner Benutzer**

Die individuellen Daten einzelner Benutzer betreffen zumeist deren konkrete Arbeitsumgebung, z.B. bestimmte Optionen und angelegte Perspektiven.

<span id="page-21-2"></span>Innovator speichert diese Einstellungen des Benutzers im Verzeichnis \$INOHOME (standardmäßig ist dies %APPDATA%/Innovator/<Version>).

In Unterverzeichnissen sind außerdem Dateien entstanden, die benutzer-, rechner- und modellspezifische Einstellungen enthalten.

Um diese Einstellungen für den Benutzer beizubehalten, ist der Inhalt des Verzeichnisses \$INOHOME aus der Innovator-Version 15.1 in das Verzeichnis \$INOHOME der Innovator-Version 15.2 zu übernehmen.

Die Einstellungen müssen für jeden Arbeitsplatz übernommen werden.

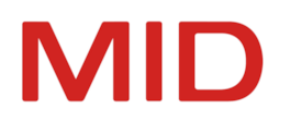

# <span id="page-22-0"></span>**Vorbereitungsarbeiten für die Transformation**

Für Modelle, die transformiert werden sollen, können Vorbereitungsarbeiten anfallen, um die Transformation erfolgreich durchführen zu können.

#### **Achtung**

Δ

 $\overline{\phantom{0}}$ 

Um Datenverluste zu vermeiden und Projekte ggf. in der bisherigen Innovator-Version parallel unverändert weiterzuverwenden, erstellen Sie vor der Durchführung der Vorbereitungsarbeiten für die Transformation eine Kopie der Projekte.

# <span id="page-22-2"></span><span id="page-22-1"></span>**Konfiguration: Vertauschte Namensgebung für Anforderungseigenschaften**

# **Worum geht es?**

Im Profil "Requirements" ist zum Elementtyp "Anforderung" das Stereotyp "Anforderung" mit vier Stereotypeigenschaften definiert. Für diese vier Stereotypeigenschaften wird der Name als englische Übersetzung übernommen, sofern diese Übersetzung noch nicht vorhanden ist. Die beiden Stereotypeigenschaften "Urgency" und "Importance" werden in der deutschen Übersetzung mit "Dringlichkeit" und "Wichtigkeit" übersetzt. Die Übersetzung ist fälschlicherweise über Kreuz vorgenommen worden und wird im Rahmen der Transformation korrigiert.

#### **Hinweis**

Änderungen über die API werden entweder über die Angabe der Instanz einer Ste-

reotypeigenschaft oder den Namen der Stereotypeigenschaft vorgenommen. In diesem Fall ist also davon auszugehen, dass die korrekte Eigenschaft geändert wurde.

Diese Situation kann aber im Transformator nicht erkannt werden.

# <span id="page-22-3"></span>**Was geschieht bei der automatischen Transformation?**

In Modellen mit Modellierungssprache "Deutsch" ist davon auszugehen, dass die Werte passend zur deutschen Übersetzung festgelegt sind. Im Rahmen der Transformation werden die Werte passend zur Übersetzung ebenfalls über Kreuz ausgetauscht.

In Modellen mit Modellierungssprache "Englisch" ist davon auszugehen, dass die Werte passend zu den englischen Namen festgelegt sind. Im Rahmen der Transformation erfolgt für diese Modelle keine Anpassung der Werte.

Im Einzelnen wird im Rahmen der Transformation wie folgt vorgegangen.

Wenn noch kein lokalisierter englischer Name für die Stereotypeigenschaften vorhanden ist, dann wird er aus dem Namen der jeweiligen Stereotypeigenschaft übernommen.

Wenn die deutsche Übersetzung beider Stereotypeigenschaften nicht zum englischen Namen passt, dann werden die lokalisierten deutschen Namen sowie die lokalisierten Beschreibungen (Deutsch und Englisch) über Kreuz zwischen den Stereotypeigenschaften "Urgency" und "Importance" ausgetauscht. Die Beschreibungen werden in diesem Fall ungeprüft übernommen.

Eine Korrektur der lokalisierten deutschen Namen und Beschreibungen erfolgt ausschließlich dann, wenn beide Eigenschaften über Kreuz als falsch übersetzt ermittelt wurden und die Übersetzung genau den Namen "Dringlichkeit" und "Wichtigkeit" entspricht.

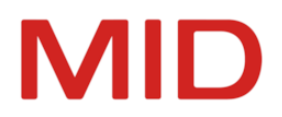

Ausschließlich dann, wenn der Austausch der deutschen Namen und Beschreibungen notwendig war, ist ggf. auch ein Austausch der gesetzten Werte erforderlich. Zusätzliche Voraussetzung für den Austausch der Werte ist die Modellierungssprache "Deutsch". Nur dann besteht das Problem der verdrehten Übersetzungen und dementsprechend der verdrehten Vergabe der Werte. Der Anwender hat in diesem Fall im Eigenschaftendialog die Eigenschaft "Wichtigkeit" geändert, tatsächlich aber damit den Wert für "Urgency" gesetzt.

<span id="page-23-0"></span>Für die Modellierungssprache "Englisch" wird kein Austausch der Werte vorgenommen.

# **Was Sie vor der Transformation betroffener Modelle tun können**

Ausschließlich dann, wenn der Austausch der gesetzten Werte erzwungen oder verhindert werden soll, muss vor der Transformation des Repositorys die Modellierungssprache entsprechend eingestellt werden.

# <span id="page-23-1"></span>**Was Sie nach der Transformation betroffener Modelle tun sollten**

Führen Sie die Transformation durch. Kontrollieren Sie anschließend für die Anforderungen die Werte der beiden betroffenen Stereotypeigenschaften im alten und neuen Modell und korrigieren Sie diese ggf.

# <span id="page-23-3"></span><span id="page-23-2"></span>**Innovator for Enterprise Architects**

# <span id="page-23-4"></span>**ArchiMate: Weggefallene Diagrammstereotype**

**Worum geht es?**

Durch die Aktualisierung von ArchiMate 2.1 auf 3.0 sind in den ArchiMate-Profilen einige Diagrammstereotype und ein Label weggefallen. Bei der Migration von Vorgängerversionen auf die Version 15.2 können durch das Einspielen der Migrationsprofile "Migration Enterprise Architect for ArchiMate.aob" oder "Migration Enterprise Modeling Standard.aob" deshalb Platzhalter entstehen.

<span id="page-23-5"></span>**Was Sie vor der Transformation betroffener Modelle tun sollten**

#### **Label**

Suchen Sie die Elemente mit dem Label "Enthalten in Plateau" und sammeln Sie diese Elemente im Toolfenster **Ergebnisbereich**. Setzen Sie den Labelwert für die gefundenen Elemente auf Standard zurück.

#### **Diagrammstereotype**

Die Eigenschaft **Stereotyp** wird standardmäßig für alle Wurzelstereotype ausgeblendet. In der Konfiguration müssen Sie im Profil **ROOT PROFILE** die Sichtbarkeit dieser Eigenschaft für die Wurzelstereotype der ArchiMate-Diagramme (**Dynamisches Konzeptdiagramm** und **Konzeptdiagramm**) vorübergehend aktivieren, um das Stereotyp im Toolfenster **Eigenschaften** ändern zu können.

Suchen Sie in zu migrierenden Modellen nacheinander nach den Elementtypen "Dynamisches Konzeptdiagramm" und "Konzeptdiagramm" und sammeln Sie diese Elemente im Ergebnisbereich.

Falls es im zu migrierenden Modell Diagramme dieser wegfallenden Stereotype gibt, ändern Sie diese vor der Transformation wie folgt.

«Actor Cooperation Viewpoint» → «Business Layer Diagram»

«Application Behavior Viewpoint»  $\rightarrow$  «Application Layer Diagram»

«Business Function Viewpoint»  $\rightarrow$  «Business Layer Diagram»

«Business Process Viewpoint»  $\rightarrow$  «Business Process Cooperation Viewpoint»

«Goal Contribution Viewpoint» → «Goal Realization Viewpoint» oder «Motivation Viewpoint»

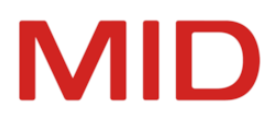

«Introductory Viewpoint» → «ArchiMate Diagram»

«Principles Viewpoint» → «Motivation Viewpoint»

#### **Anlegevoreinstellungen**

Suchen Sie in zu migrierenden Modellen nach dem Elementtyp "Anlegevoreinstellung", sammeln Sie diese Elemente im Toolfenster **Ergebnisbereich** und sortieren Sie diese alphabetisch.

Falls es im zu migrierenden Modell Anlegevoreinstellungen mit der Eigenschaft "Umgeleitetes Stereotyp" dieser wegfallenden Stereotype (erste Namenskomponente) gibt, ändern Sie diese ebenfalls vor der Transformation wie folgt.

«Actor Cooperation Viewpoint» → «Business Layer Diagram»

«Application Behavior Viewpoint» → «Application Layer Diagram»

«Business Function Viewpoint» → «Business Layer Diagram»

«Business Process Viewpoint»  $\rightarrow$  «Business Process Cooperation Viewpoint»

«Goal Contribution Viewpoint» → «Goal Realization Viewpoint» oder «Motivation Viewpoint»

«Introductory Viewpoint» → «ArchiMate Diagram»

«Principles Viewpoint» → «Motivation Viewpoint»

Sollte es schon eine gleichlautende (Refresh nach Änderung) Anlegevoreinstellung geben, löschen Sie die gerade geänderte Anlegevoreinstellung, um Duplikate zu vermeiden.

<span id="page-24-0"></span>**Was Sie nach der Transformation betroffener Modelle tun sollten**

<span id="page-24-1"></span>Führen Sie die Transformation durch. Kontrollieren Sie die betroffenen Diagramme.

# <span id="page-24-2"></span>**ArchiMate-Verbindungspunkte (Junction)**

**Worum geht es?**

Im Konzeptdiagramm werden Konzepte und Verbindungspunkte als getrennte Elementtypen unterstützt.

<span id="page-24-3"></span>**Was geschieht bei der automatischen Transformation?**

Die bisher unterstützten Verbindungspunkte (Junction) als Untermenge der Konzepte werden im Rahmen der Migration in den Elementtyp übernommen. Dabei werden auch alle notwendigen Stereotype, Stereotypeigenschaften, Labels und Texte kopiert.

<span id="page-24-4"></span>**Was Sie vor der Transformation betroffener Modelle tun sollten**

<span id="page-24-5"></span>Kennzeichnen Sie verwendete Verbindungspunkte (Junction) in den ArchiMate-Diagrammen korrekt.

**Was Sie nach der Transformation betroffener Modelle tun sollten**

Führen Sie die Transformation durch. Verbindungspunkte sind nur zwischen gleichen Beziehungen zulässig. Nutzen Sie die Prüfroutinen, um unzulässige Situationen aufzudecken. Korrigieren Sie fehlerhafte Verbindungen.

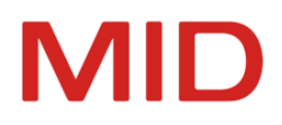

# <span id="page-25-0"></span>**Repositorys und Modellversionen migrieren**

Dieses Kapitel enthält eine Beschreibung aller allgemeinen Arbeitsschritte, die für die Umstellung von den Vorgängerversionen 15.1 auf Innovator 15.2 nötig sind.

# <span id="page-25-2"></span><span id="page-25-1"></span>**Ablauf der Transformation**

# **Grundsätzliches**

Die Informationen sind relevant für Anwender von Innovator 15.1, die auf Innovator 15.2 umsteigen wollen. Die Migration erfolgt für diejenigen Projekte (Repositorys oder Modellversionen), die in Innovator 15.2 weitergeführt werden sollen, um neue Funktionen und Konfigurationsmöglichkeiten nutzen zu können.

Die Transformation können Sie mit dem **Transformator** oder alternativ mit Kommandos (Transformator oder PowerShell) ausführen. Zur Migration gehören ggf. weitere Schritte.

### **Achtung**

- Grundsätzlich dürfen die Modelle, die Sie transformieren wollen, keine wesentlichen Prüfmeldungen liefern, insbesondere bei den Prüfungen "Verstöße gegen die Konfiguration" und "Nicht aufgelöste Modell-Referenzen".
- <span id="page-25-6"></span>⚠ Die Modellserver der Datenrepositorys und die Modellversionen, die Sie transformieren wollen, müssen beendet sein, andernfalls erscheint beim Startversuch der Transformation eine Fehlermeldung.
	- Wenn Ihre Umgebungsvariable PATH Pfadangaben zu Innovator enthält, dann ändern Sie diese vor dem Transformieren auf den Pfad der aktuellen Version.

# <span id="page-25-3"></span>**Ablauf des Transformierens**

Repositorys und Modellversionen müssen Sie dann transformieren, wenn Sie für die Arbeit an Ihren Projekten die Funktionalitäten nutzen wollen, die mit Innovator 15.2 verfügbar sind.

Andernfalls können Sie die Projekte auch in der bisherigen Version weiterführen (siehe Hilfe, Kapitel "Lizenzen mit internen Projekten [strukturieren"\)](http://help.innovator.de/15.0/Enterprise/de-de/index.htm#InoAdm/Structuring_Licenses_in_Internal_Projects.htm).

Den Transformationsprozess können Sie mit dem **Transformator** oder alternativ mit Kommandos (Transformator oder PowerShell) ausführen.

Der Installationsprozess der neuen Innovator-Version aktualisiert die Programmbestandteile. Der Transformationsprozess nimmt weitreichende Anpassungen an den Modelldaten vor, die zur Transformation aufgerufen werden, wenn dies durch die Weiterentwicklung von Innovator erforderlich ist. Dadurch werden Sie von allen automatisierbaren Anpassungen befreit.

Anpassungen, die Sie als Kunde vorgenommen haben, werden in vielen Fällen ebenfalls erfasst und automatisch umgestellt. Bestimmte Anpassungen können aber nicht standardmäßig erfolgen.

# <span id="page-25-5"></span><span id="page-25-4"></span>**Wichtige automatische Änderungen**

**ArchiMate-Diagramme: Containerdarstellung**

#### **Worum geht es?**

In ArchiMate-Diagrammen wird für die Stereotype «device», «equipment», «facility» und «plateau» die Containerdarstellung auf eine Quader-Darstellung umgestellt.

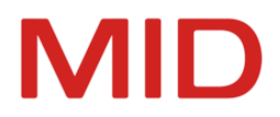

#### **Was Sie nach der Transformation betroffener Modelle tun sollten**

Bitte kontrollieren Sie nach der Transformation die Diagramme, die diese Stereotype enthalten. Probleme können bei stark beengter Darstellung auftreten.

<span id="page-26-0"></span>Alternativ können Sie die Darstellungsweisen von ArchiMate® 3.2 nutzen.

# <span id="page-26-1"></span>**Transformieren mit dem Transformator**

# **Repositorys transformieren**

#### **Voraussetzungen**

Die Modellserver der Repositorys, die Sie transformieren wollen, sind heruntergefahren.

#### **Zusammenhang**

Die Transformation kann mit dem Transformator automatisch nacheinander für mehrere Repositorys erfolgen.

#### **Hinweis**

 $\overline{\phantom{0}}$ Um eine parallele Transformation von Repositorys zu erreichen, können Sie PowerShell-Kommandos nutzen (siehe ["Transformation](#page-27-0) über Kommandos").

#### **So gehen Sie vor**

- 1. Starten Sie den **Transformator** (inotrans.exe) in der neuen Innovator-Version.
- 2. Wählen Sie in der Auswahlliste **Typ** den Eintrag **Datenrepositorys** aus.
- 3. Wählen Sie in der Gruppe Quelle Ihre Vorgängerversion und über die Schaltfläche **das Quell**verzeichnis, falls es vom automatisch vorgeschlagenen Verzeichnis abweicht.
- 4. Geben Sie ggf. ein Muster zur Einschränkung der Repositoryauswahl ein.
- 5. Selektieren Sie in der Liste **Repository** ein oder mehrere Repositorys Ihrer Vorgängerversion. Wenn Sie genau ein Repository selektieren, können Sie in der Gruppe **Ziel** einen neuen Namen angeben, andernfalls werden die Namen der Repositorys übernommen.
- 6. Wählen Sie in der Gruppe **Ziel** das (von der Quelle abweichende) Zielverzeichnis für die Repositorys.
- 7. Im Feld **Repository** können Sie einen neuen Namen für das Zielrepository in Innovator 15.2 eingeben, wenn Sie genau ein Quellrepository selektiert haben.
- 8. Klicken Sie zuletzt auf **Anwenden**, um den Transformator zu starten.

Der Transformator wandelt das oder die Quellrepositorys in das für Innovator 15.2 verwendete Datenformat um.

Bei der Transformation von Datenrepositorys ist abschließend das Übernehmen der Inhalte der Changesets notwendig. Dafür erscheint eine zusätzliche Fortschrittskontrolle.

Nach der Transformation überprüfen Sie bitte die ordnungsgemäße Übernahme Ihrer Modelldaten ins neue Repository.

## <span id="page-26-2"></span>**Modellversionen transformieren**

#### **Voraussetzungen**

Die Modellserver der Modellversionen, die Sie transformieren wollen, sind heruntergefahren.

#### **Zusammenhang**

Zur Transformation von Modellversionen verwalteter Modelle nutzen Sie ebenfalls den Transformator wie für Repositorys beschrieben. Wählen Sie jedoch den entsprechenden **Typ**.

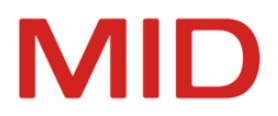

Beim Typ **Modellversionen** werden alle verwalteten Modelle im Projektverzeichnis in einem einzigen Schritt transformiert.

#### <span id="page-27-3"></span>**Hinweis**

 $\overline{\phantom{a}}$ 

 $\mathbb{A}$ 

Ø

Die Nutzung des PowerShell-Kommandos für die Transformation der Repositorys schließt automatisch auch die Modellversionen ein, weil sich das Kommando auf den gesamten Projektpfad (INOPRJ) bezieht (siehe ["Transformation](#page-27-0) über Kommandos").

# <span id="page-27-0"></span>**Transformation über Kommandos**

#### **Achtung**

Die Modellserver der Repositorys und Modellversionen, die Sie transformieren wollen, müssen heruntergefahren sein.

#### <span id="page-27-1"></span>**Verwendung der Kommandozeile des Transformators**

Zur Verwendung des Transformators in der Kommandozeile rufen Sie bitte das Programm inotr. exe (nicht inotrans.exe) mit folgenden Parametern auf. (Linux: - statt /)

#### **Einschränkung**

Der Quellverzeichnisname ivm des Modellversionsverzeichnisses muss auch für Kopien beibehalten werden, wenn diese transformiert werden sollen.

- Datenrepository
	- inotr [/d icw] <Quellrepository> <Zielrepository>
- Modellversionsverzeichnis inotr /d versDir <Quellverzeichnis> <Zielverzeichnis>
- Anzeige der unterstützten Typen und deren Versionen inotr /l
- Datenrepository kopieren, falls Version aktuell inotr /c
- Anzeige der Innovator-Programmversion inotr /v

#### <span id="page-27-2"></span>**Verwendung von PowerShell-Kommandos**

Alternativ können Sie die Transformation über ein PowerShell-Kommando durchführen.

Durch eine mögliche parallele Abarbeitung können Sie hier bei großen Mengen von Repositorys eine deutlich kürzere Migrationsdauer erreichen (siehe ["Automatisierung](../../../../../Content/Administration/PowerShell_Commands.htm) administrativer Aufgaben").

Update-InnoDataDirectory -InoPrjOld <Quell-InoPrj> -InoPrjNew <Ziel-InoPrj> -ParallelTransformations <Anzahl paralleler Verarbeitungen> -LogDirectory <Verzeichnis für temporäre Ausgaben>

Berücksichtigen Sie sowohl die Anzahl der physischen Kerne als auch den verfügbaren Speicher bei der Festlegung der parallelen Transformationen (Standard ist 1).

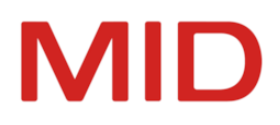

# <span id="page-28-1"></span><span id="page-28-0"></span>**Nachladen von Konfigurationserweiterungen**

# **Neue Konfigurationsmöglichkeiten nutzen**

Der Versionswechsel übernimmt zunächst grundsätzlich die bisherigen Modellkonfigurationen.

Durch Konfigurationsänderungen können bereits beim Transformieren bestimmte Anpassungen notwendig werden, die automatisch durch den Transformator vorgenommen werden.

Neue Konfigurationsmöglichkeiten werden nicht automatisch in die migrierten Modelle eingepflegt. Wenn Sie diese Konfigurationserweiterungen auch für Ihre migrierten Modelle nutzen wollen, dann müssen Sie die entsprechenden Migrationsdateien in die Konfiguration importieren (Quelle: \$INODIR\ config\Migration \*.aob, \$INODIR ist standardmäßig C:\ProgramData\Innovator\15.2\).

# <span id="page-28-2"></span>**Migrationsdateien sind teilweise sprachabhängig**

Zwei Arten von Migrationsdateien sind zu unterscheiden:

Migrationsdateien mit Sprachkürzel in Klammern am Ende des Dateinamens sind für Modelle mit der entsprechenden Modellsprache zu verwenden.

Aktuell sind dies nur Migrationsdateien für Anwendungskonfigurationen, die eine Standardkonfiguration für zugehörige Plug-ins mitbringen. Sie sollten diese Migrationsdateien importieren, wenn Sie das entsprechende Plug-in verwenden. Beachten Sie, dass die Anwendungskonfigurationen ausschließlich im Modelleditor angezeigt werden.

\$INODIR\config\Migration ApplicationConfiguration \* (de|en).aob

Migrationsdateien ohne Sprachkürzel beinhalten Profile und/oder Anwendungskonfigurationen und stehen sprachunabhängig zur Verfügung. Sie können in beiden Modellsprachen zur Aktualisierung der mit Innovator ausgelieferten und in Ihren Modellen verwendeten Profile genutzt werden.

# <span id="page-28-3"></span>**Importieren der Migrationsdatei mit den Konfigurationserweiterungen**

#### **Voraussetzungen**

Für das Importieren benötigen Sie Administratorrechte für das Modell.

#### **Zusammenhang**

Durch den Import einer Migrationsdatei werden alle vorhandenen Profilelemente, die einem der Objekte in der Migrationsdatei entsprechen, durch das gleichnamige Element aus der Datei ersetzt.

#### **So gehen Sie vor**

- 1. Wechseln Sie in dem Modell, für das Sie Konfigurationsänderungen nachladen wollen, in den **Konfigurationseditor**.
- 2. Wählen Sie **Konfiguration>Importieren>Von Modellfragment...** Der gleichnamige Dialog erscheint.
- 3. Geben Sie im Eingabefeld **Dateiname** die Migrationsdatei an.

Alternativ kann über die Schaltfläche eine Migrationsdatei mit dem Standard-Dateiauswahldialog ausgewählt werden. Wählen Sie eine Migrationsdatei Migration \*.aob im Verzeichnis \$INODIR/ config/ aus. Durch Klicken auf die Schaltfläche **Öffnen** wird der Dateiname in das Eingabefeld **Dateiname** und der Pfad zu dieser Datei in das Label **Pfad** übernommen.

- 4. Nutzen Sie dabei standardmäßig zunächst die Optionen
	- **Elemente über Namensraum identifizieren** = nein
	- **UUIDs beim Import übernehmen** = ja
	- **Verhalten bei Konflikten** = Import abbrechen

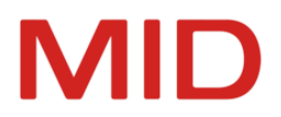

Mit der Option Import abbrechen werden Sie zunächst über die möglichen Konflikte informiert, ohne dass bereits Änderungen erfolgen. Dabei erfahren Sie insbesondere, welche in der Konfiguration vorhandenen Elemente durch den Import umbenannt werden.

Ändern Sie anschließend die Option **Verhalten bei Konflikten** auf Das im Modell bereits vorhandene Element wird eindeutig umbenannt, um den eigentlichen Import starten zu können.

# 5. Bestätigen Sie mit **OK**. Die Migrationsdatei wird geladen. Alle vorhandenen Profilelemente, die einem der Objekte in der Migrationsdatei entsprechen, werden durch das gleichnamige Element aus der Datei ersetzt.

6. Um die Konfiguration in einem geöffneten Modell nachzuladen, selektieren Sie im Modelleditor die Modellwurzel und drücken Sie [F5].

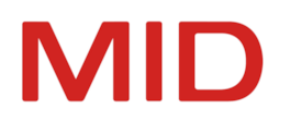

# <span id="page-30-0"></span>**Bearbeitungen nach der Transformation**

Für transformierte Modelle können Nachbearbeitungen anfallen, um alle neuen Funktionen nutzen zu können.

# <span id="page-30-2"></span><span id="page-30-1"></span>**Innovator for Enterprise Architects: ArchiMate-Profile überarbeitet**

# **Worum geht es?**

Die Farben sowie die Darstellung der Diagrammknoten wurden in den Profilen und Modellvorlagen an die kommende Version 3.2 des Standards der OpenGroup angepasst. Die Container-Darstellung ist z.B. für Motivationselemente achteckig.

Die möglichen Beziehungen zwischen Elementen wurden auf Basis der neuen Kon-

figurationsmöglichkeiten paarweise auf die zulässigen Elemente eingeschränkt. Eine Spezialisierung lässt sich also z.B. nur auf ein Element desselben oder eines spezialisierten Typs ziehen. Die Auswahl mit dem Beziehungsassistenten ("Zauberstab") ist dadurch präziser. Zudem ist es nicht mehr möglich, Beziehungen, die eine vorgeschriebene Richtung haben, versehentlich in der falschen Richtung anzulegen.

Optionale Pfeilspitzen für die Leserichtung bei Zugriff und Assoziation werden nicht mehr im Toolfenster **Eigenschaften**, sondern durch Anlegeschablonen eingestellt.

# <span id="page-30-3"></span>**Was Sie nach der Transformation betroffener Modelle tun sollten**

Um diese neue Konfiguration für neu angelegte Modellelemente nutzen zu können, ist das Nachladen des Migrationsprofils "Migration Enterprise Modeling Standard.aob" notwendig. Die Knotendarstellung bestehender Elemente wird dadurch jedoch nicht geändert.

Wenn Sie die Knotendarstellungen einheitlich auf ArchiMate 3.2 aktualisieren möchten, dann müssen Sie die bestehenden ArchiMate-Konzepte anpassen.

Für die Anpassung steht ein Plug-in "ArchiMate32MigrationHelp" zur Verfügung, das für die bestehenden Elemente im Modell die Darstellung der Knoten auf der Grundlage der jeweils verwendeten Anlegeschablonen aktualisiert. Das Plug-in kann vom Support angefordert und im Plug-ins-Verzeichnis installiert werden (siehe Hilfe, Kapitel ["Plug-ins](https://help.innovator.de/15.2/Enterprise/de-de/index.htm#Basics/Using_Plug-Ins.htm) nutzen"). Mit Modelladministrator-Rechten steht dann der Befehl **Extras>ArchiMate-3.2-Migration>Darstellung** zur Verfügung.

Einzelheiten zum Nachladen des Migrationsprofils finden Sie im Kapitel ["Nachladen](#page-28-0) von Kon[figurationserweiterungen".](#page-28-0)

# <span id="page-30-4"></span>**Innovator for Information Architects: Virtuelle Spalten in Oracle 11g**

Für Oracle wird der Im- und Export von virtuellen Spalten in der DDL unterstützt.

Voraussetzung ist das Laden der Oracle-Migrationsprofile.

Beim Import entstehen Tabellenspalten mit dem Stereotyp «computedColumn».

Durch das Setzen der Typsystemoptionen GENERATED ALWAYS und VIRTUAL können beim Export die unterschiedlichen Syntaxvarianten erzeugt werden:

<colname> [<type>] [GENERATED ALWAYS] AS (<Ausdruck>) [VIRTUAL]

# MID

# <span id="page-31-0"></span>Stichwortverzeichnis

# **A**

Abschlussarbeiten [27](#page-30-0) Konfiguration aktualisieren  [25](#page-28-0)

**B**

Benutzeranpassungen  [16](#page-19-0)

#### **I**

INODIR [16](#page-19-3) INOHOME  [18](#page-21-2) INOICON  [16](#page-19-4)

#### **K**

Kommandozeilen-Transformator  [24](#page-27-1) Konfiguration aktualisieren [25](#page-28-0)

# **L**

Lizenz freischalten [14](#page-17-0) Vorgehen beim Umstellen  [11](#page-14-1)

#### **M**

Migration  [1](#page-4-7) Benutzeranpassungen  [16](#page-19-0) Gastanmeldungen  [4](#page-7-0) Lizenzen [10](#page-13-2) Repositorys [23](#page-26-0) Vorlagen  [15](#page-18-0) Modellversionen transformieren [23](#page-26-2)

# **P**

PATH  [22](#page-25-6) PowerShell  [24](#page-27-3) PowerShell-Kommando  [24](#page-27-2)

# **R**

Rechneridentifikation [11](#page-14-2) Repository transformieren [23](#page-26-1)

### **S**

Seriennummer  [11](#page-14-2)

## **T**

Transformator [23](#page-26-1) Transformieren Ablauf  [22](#page-25-1) Abschlussarbeiten [27](#page-30-0) Kommandozeilen-Transformator  [24](#page-27-1) PowerShell-Kommando  [24](#page-27-2) Repository  [23](#page-26-1) Vorbereitungsarbeiten [19](#page-22-0)

# **U**

Umgebungsvariable INODIR [16](#page-19-3) INOHOME  [18](#page-21-2) INOICON  [16](#page-19-4) PATH  [22](#page-25-6)

# **V**

Vorbereitungsarbeiten  [19](#page-22-0) Vorlage eigene ~ übernehmen  [15](#page-18-0)